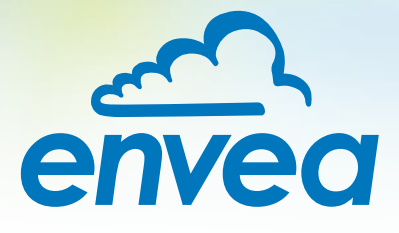

# OPERATING INSTRUCTIONS **SolidFlow 2.0**

# SOLID VOLUME MEASUREMENT

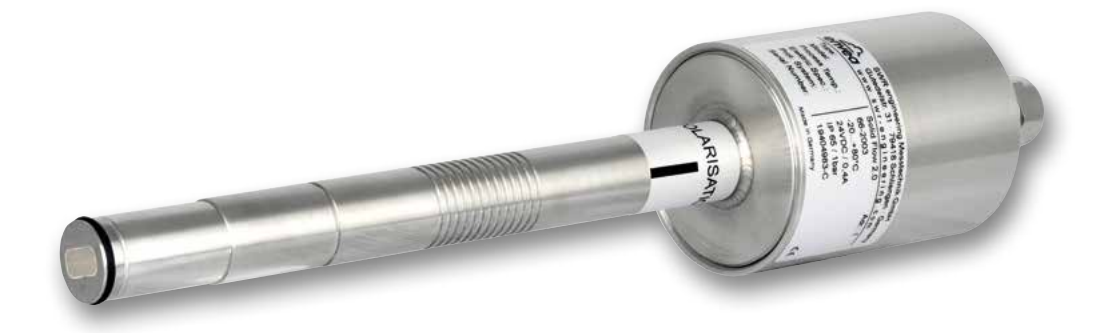

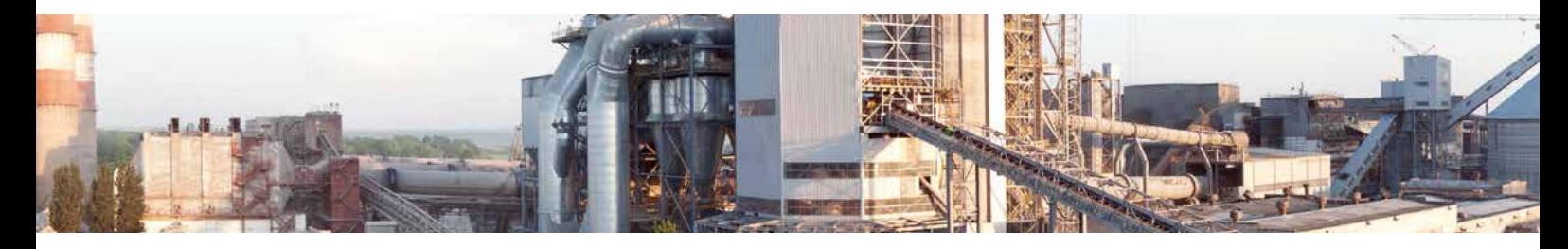

ENVEA Process GmbH - Gutedelstraße 31 – 79418 Schliengen - GERMANY Tel.: +49 (0) 7635 827248-0 / info.process@envea.global / www.envea.global

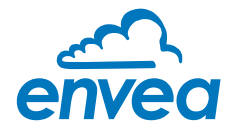

# CONTENTS Page

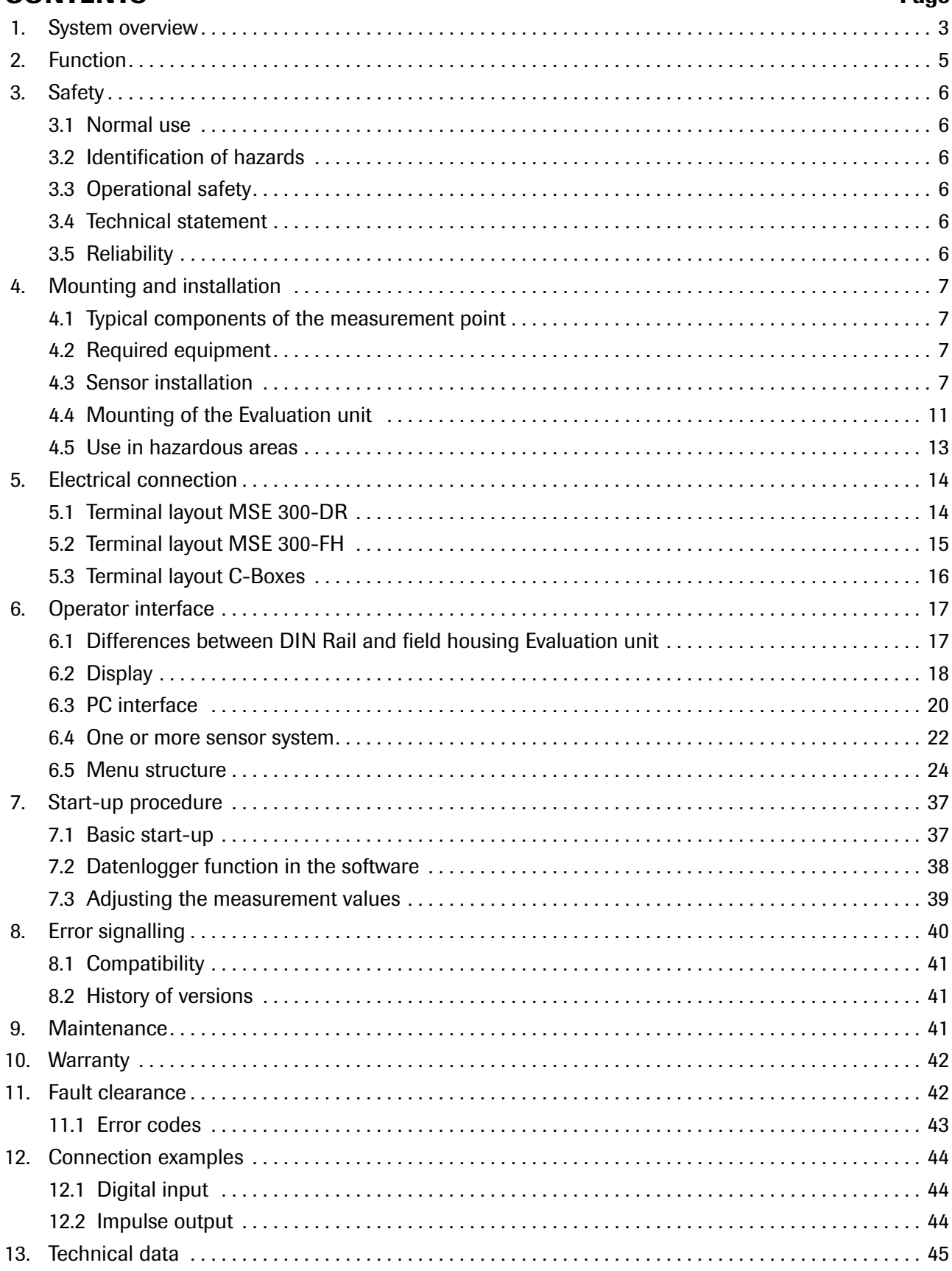

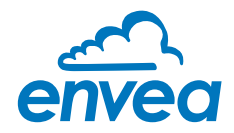

# <span id="page-2-0"></span>1. System overview

#### A measuring point consists of the following components:

- Evaluation unit (MSE 300) in the DIN Rail housing or field housing
- Sensor mount for welding to the pipeline
- Sensor (union nut, spacer rings, sealing ring for adjusting to the wall thickness)
- C1- or C3-Box (optional)
- Teflon sleeve (depend on application)

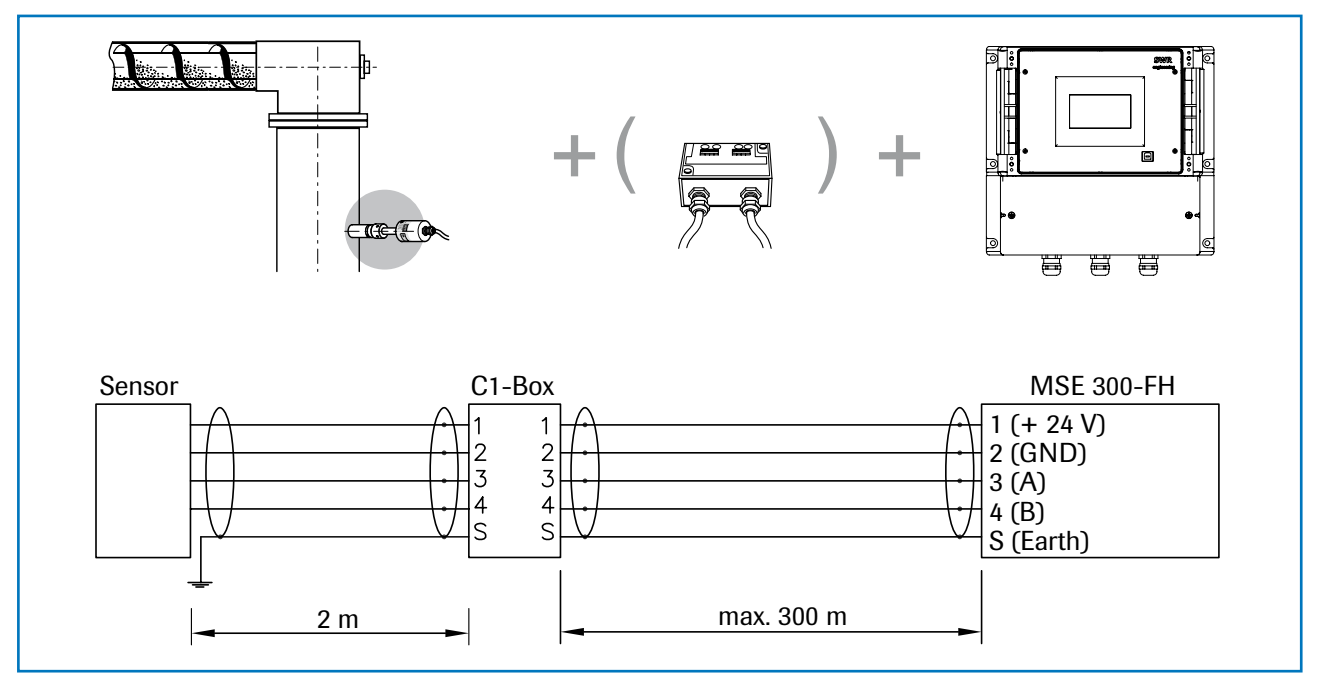

*Fig. 1: Overview with C1-Box and MSE 300 in the field housing*

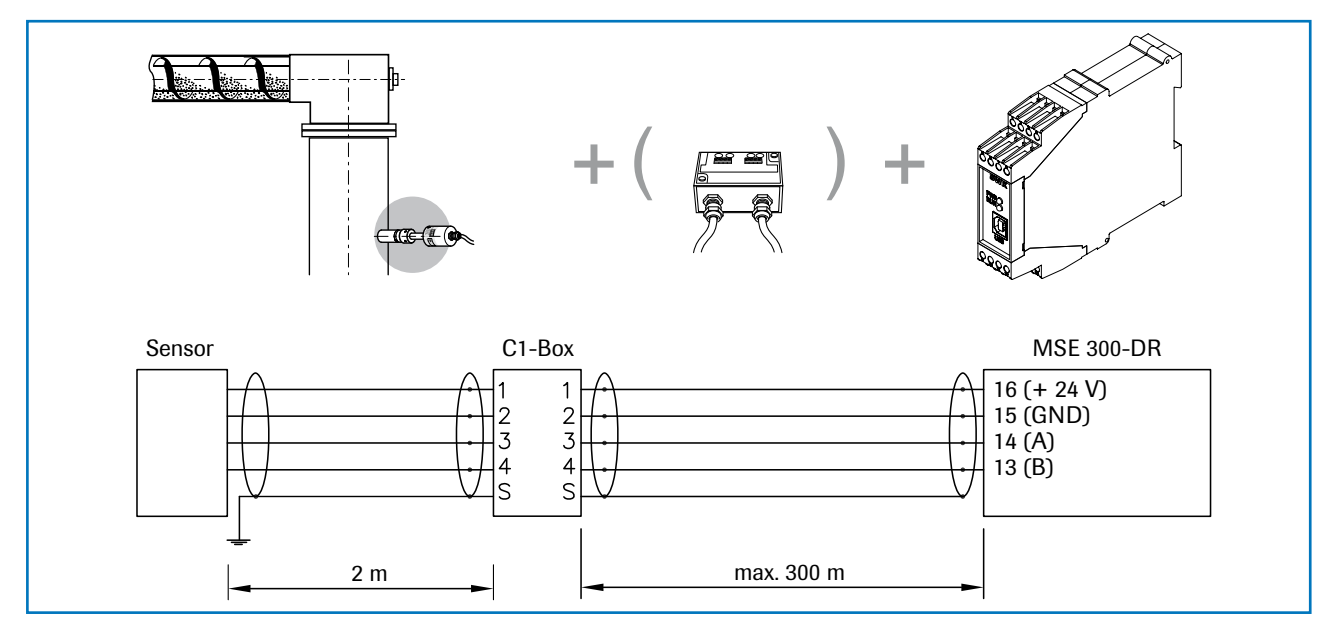

*Fig. 2: Overview with C1-Box and MSE 300 in the DIN Rail housing*

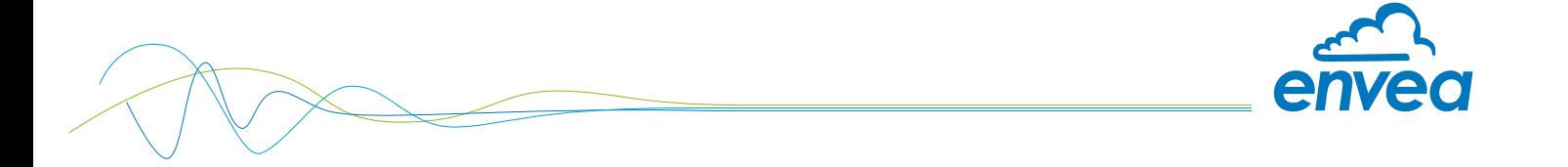

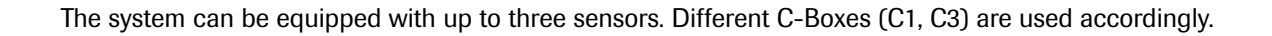

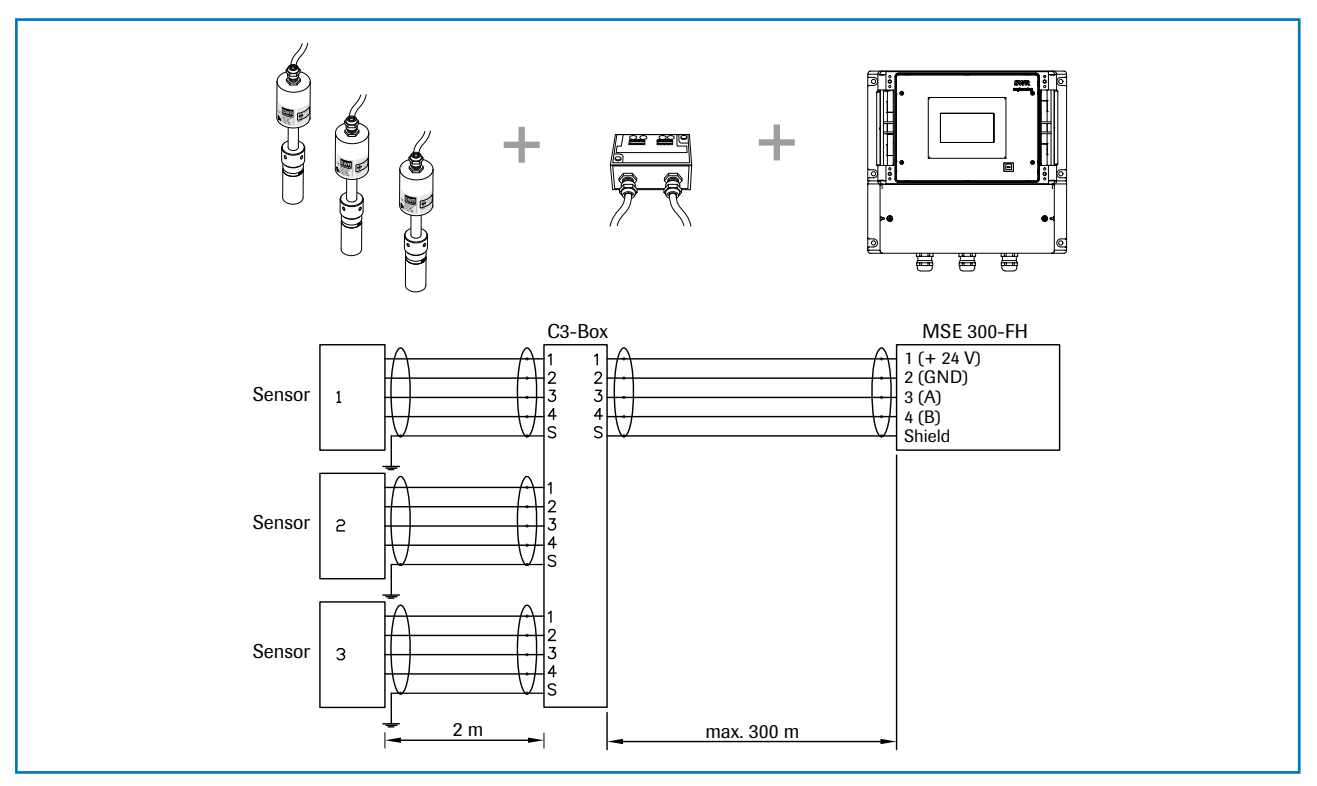

*Fig. 3: Overview with C3-Box and MSE 300 in the field housing*

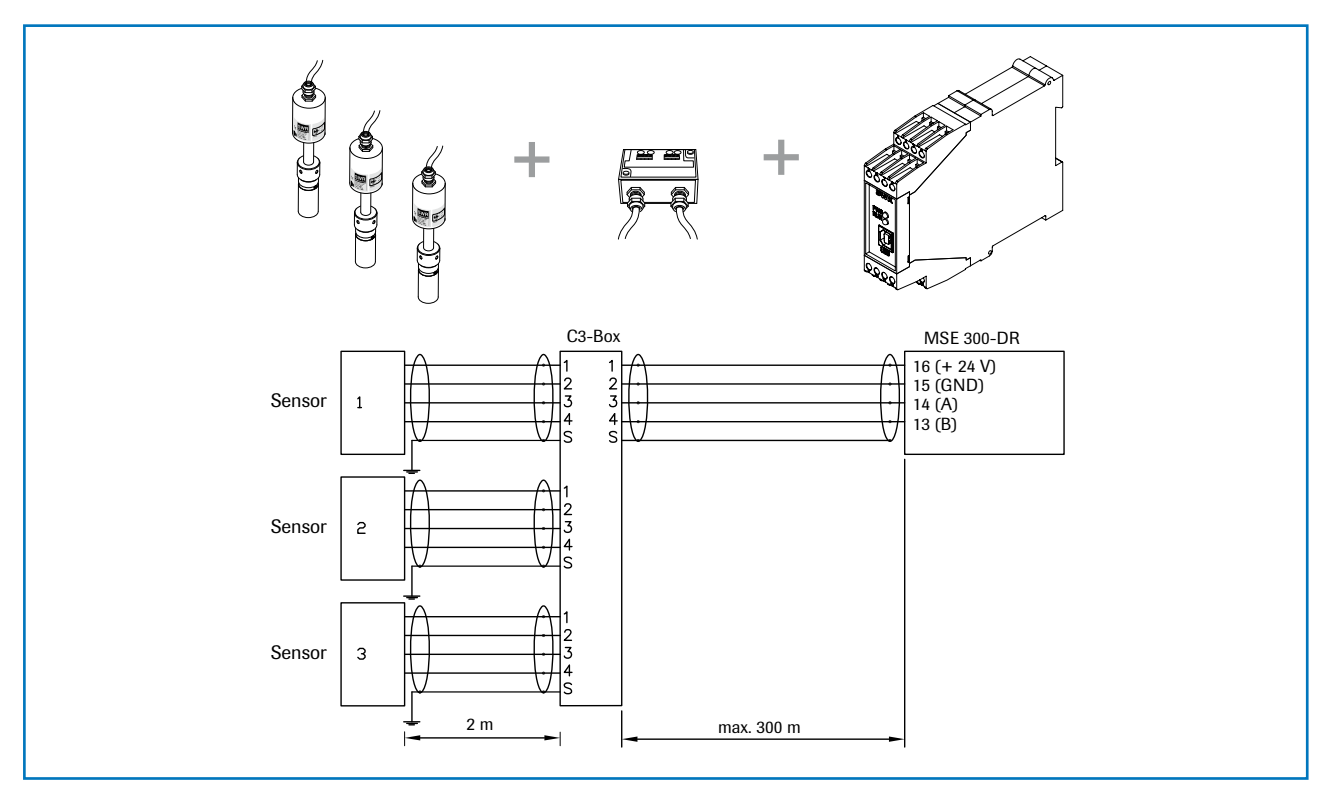

*Fig. 4: Overview with C3-Box and MSE 300 in the DIN Rail housing*

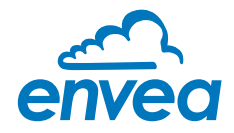

# <span id="page-4-0"></span>2. Function

- The SolidFlow 2.0 is a measuring system which has been specially developed for measuring the quantity of solids conveyed in pipelines.
- The sensor works with the latest microwave technology. It is only used in metallic pipelines. The special integration of microwave technology together with the metallic pipeline creates a homogeneous measurement field.
- The microwave radiation in the pipeline is reflected by the solid particles and received by the sensor. The frequency and amplitude of the received signals are analysed.
- The frequency-selected evaluation system ensures that only moving particles are measured and deposits are suppressed.
- SolidFlow 2.0 features active stratification compensation which increases measurement accuracy.

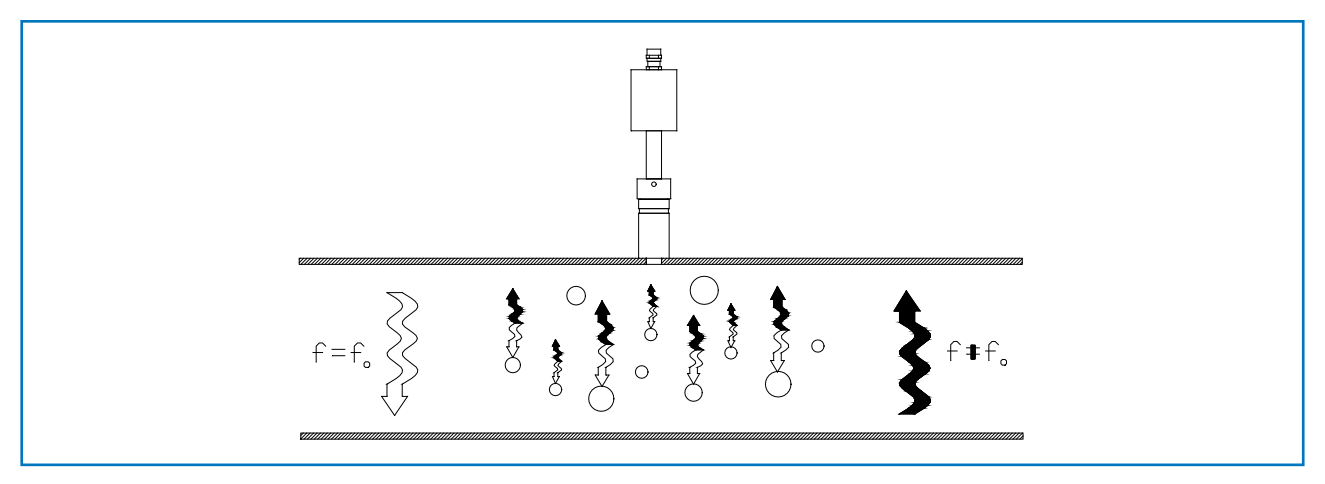

*Fig. 5: Integration and reflection of microwaves*

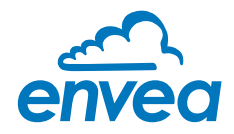

# <span id="page-5-0"></span>3. Safety

The SolidFlow 2.0 measuring system has a state of the art, reliable design. It was tested and found to be in a perfectly safe condition when leaving the factory. Nevertheless, the system components may present dangers to personnel and items if they are not operated correctly.

Therefore, the operating manual must be read in full and the safety instructions followed to the letter. If the device is not used correctly for its intended purpose the manufacturer's liability and warranty will be void.

#### 3.1 Normal use

The measuring system may only be installed in metallic pipes to measure the medium passing through them.

It is not suitable for any other use or measuring system modifications.

• Only genuine spare parts and accessories from ENVEA Process may be used.

#### 3.2 Identification of hazards

• Possible dangers when using the measuring system are highlighted in the operating instructions with the following symbols:

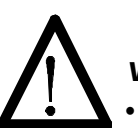

#### Warning!

This symbol is used in the operating manual to denote actions which, if not performed correctly may result in death or injury.

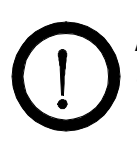

### Attention!

This symbol is used in the operating manual to denote actions which may result in danger to property.

#### 3.3 Operational safety

- The measuring system may only be installed by trained, authorised personnel.
- During all maintenance, cleaning and inspection work on the pipelines or SolidFlow 2.0 components, make sure that the system is in an unpressurised state.
- Switch off the power supply before performing any maintenance work, cleaning work or inspections on the pipelines or the SolidFlow 2.0 components. See the instructions in the section entitled Maintenance and care.
- The sensor must be taken out of the pipeline before any welding work is performed.
- The components and electrical connections must be inspected for damage at regular intervals. If any signs of damage are found, they must be rectified before the devices are used again.

#### 3.4 Technical statement

• The manufacturer reserves the right to adjust technical data concerning technical developments without notice. ENVEA Process will be delighted to provide information about the current version of the operating manual, and any amendments made.

#### 3.5 Reliability

For any additional information concerning product reliability, please contact ENVEA Process.

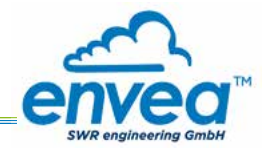

## <span id="page-6-0"></span>4. Mounting and installation

#### 4.1 Typical components of the measurement point:

- Evaluation unit (MSE 300) in the DIN Rail housing or field housing
- Sensor mount for welding to the pipeline
- Sensor (union nut, spacer rings, sealing ring for adjusting to the wall thickness)
- Installation instructions
- Teflon sleeve (depend on application)
- C1- or C3-Box (optional)

#### 4.2 Required equipment

- $Ø$  20 mm twist drill bit
- 32 mm open-ended spanner for union nut
- Locking ring pliers (Ø 20 mm) to adjust the sensor to the wall thickness
- approved tools for the electric connection

#### 4.3 Sensor installation

Proceed as follows to install the sensor:

- Decide on the installation position on the pipe. It should be installed from the top on horizontal or angled pipelines.
- From a pipe diameter of 200 mm, 2 sensors are used. The sensor must be mounted offset in relation to each other at an angle of 90°.
- From a pipe diameter of 300 mm, 3 sensors are used. The sensor must be mounted offset in relation to each other at an angle of 120°.

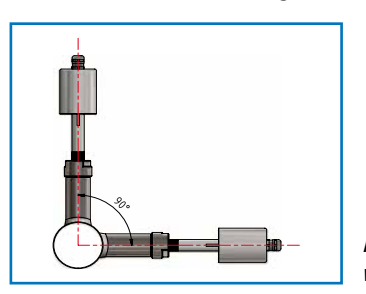

*Fig. 6: 2 sensor with 90° offset*

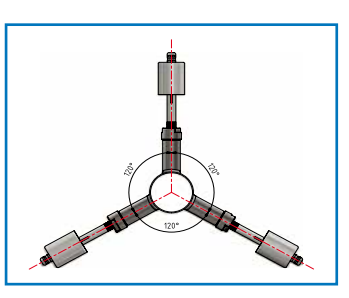

*Fig. 7: 3 sensor with 120° offset*

- The distances apply to vertical and horizontal installations.
- Ensure that the measurement point is at an adequate distance from valves, manifolds, blowers and bucket wheel feeders and other measurement ports such as those used for pressure and temperature sensors, etc. (see fig. 8)

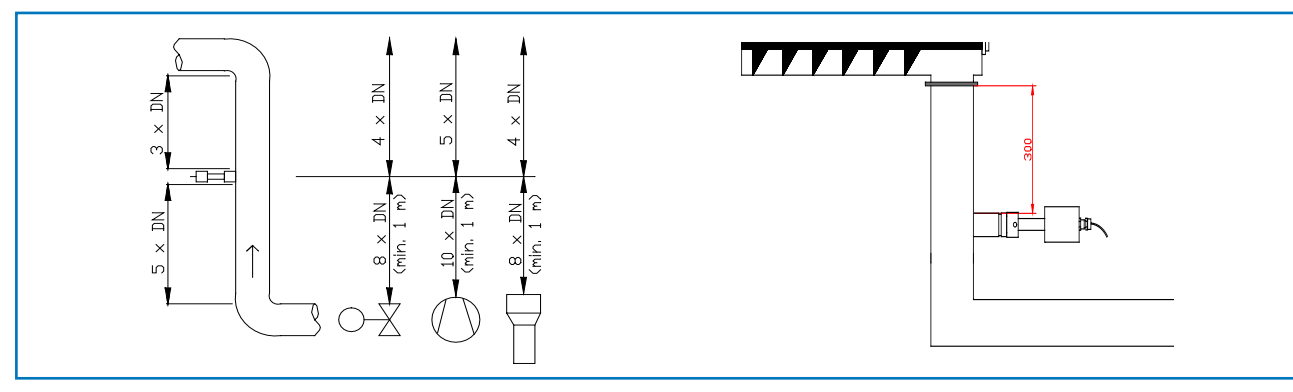

*Fig. 8: Minimum distances of the measurement point from pipe geometries and fittings*

• On free-fall applications (for example, after screw conveyors or bucket wheel feeders), a drop height of at least 300 mm is ideal.

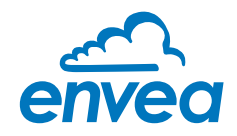

- Weld the sensor mount to the pipe.
- Drill through the pipe through the sensor plug (Ø 20 mm). Ensure that the borehole is not angled so that the sensor can be installed precisely at a later stage.

#### Attention!

- After drilling, it is essential to check whether the drill bit has caused any burrs on the borehole edges. Any burrs on the pipe must be removed using a suitable tool. If the burrs are not removed they may affect the sensor's calibration.
- If the sensor is not installed immediately insert a plug until it is installed (see also fig. 9). The plug must be inserted together with the seal, two sealing rings and the locking ring, and secured using the union nut. Use a 32 mm open-ended spanner to tighten the union nut.

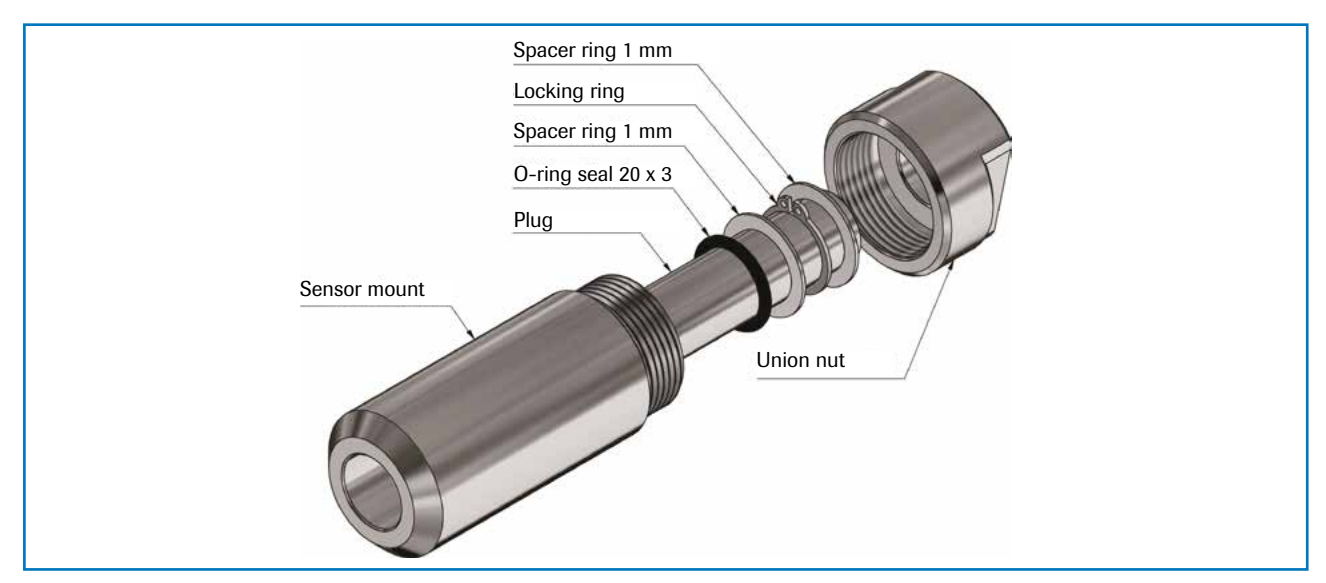

*Fig. 9: Installation of the sealing plug in the sensor mount*

Remove the sealing plug to insert the sensor.

#### Attention!

The sensor is supplied pre-assembled for the specified wall thickness or, if no wall thickness was specified, to a wall thickness of 4 mm. Check again that it is correctly adjusted before installation (see table). If necessary, the wall thickness must be remeasured using a depth gauge. The weld-on socket is 93 mm long. It is important that the sensor does not project into the pipe. The sensor may be up to 1 mm inside the pipe wall without this causing a measurement error.

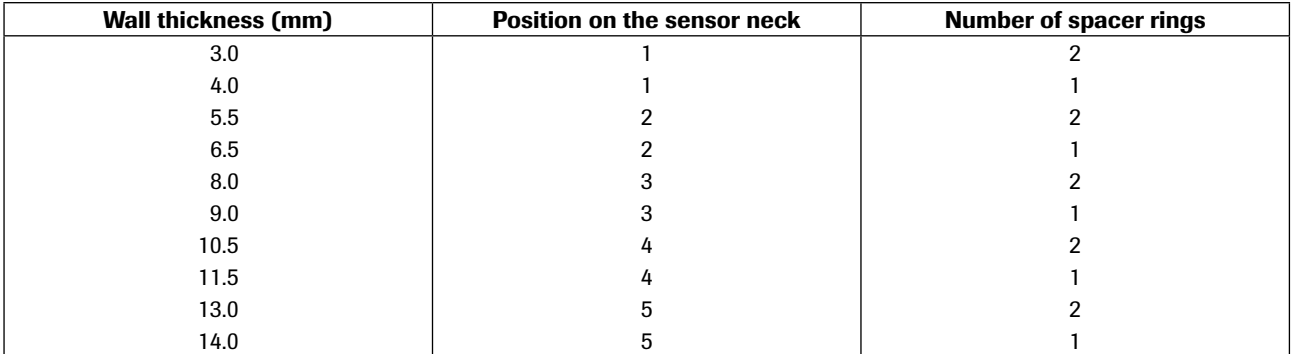

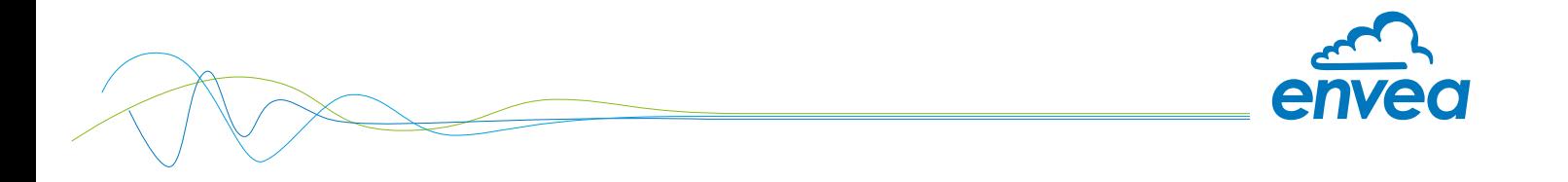

• Now insert the sensor into the sensor mount as shown in Figure 10.

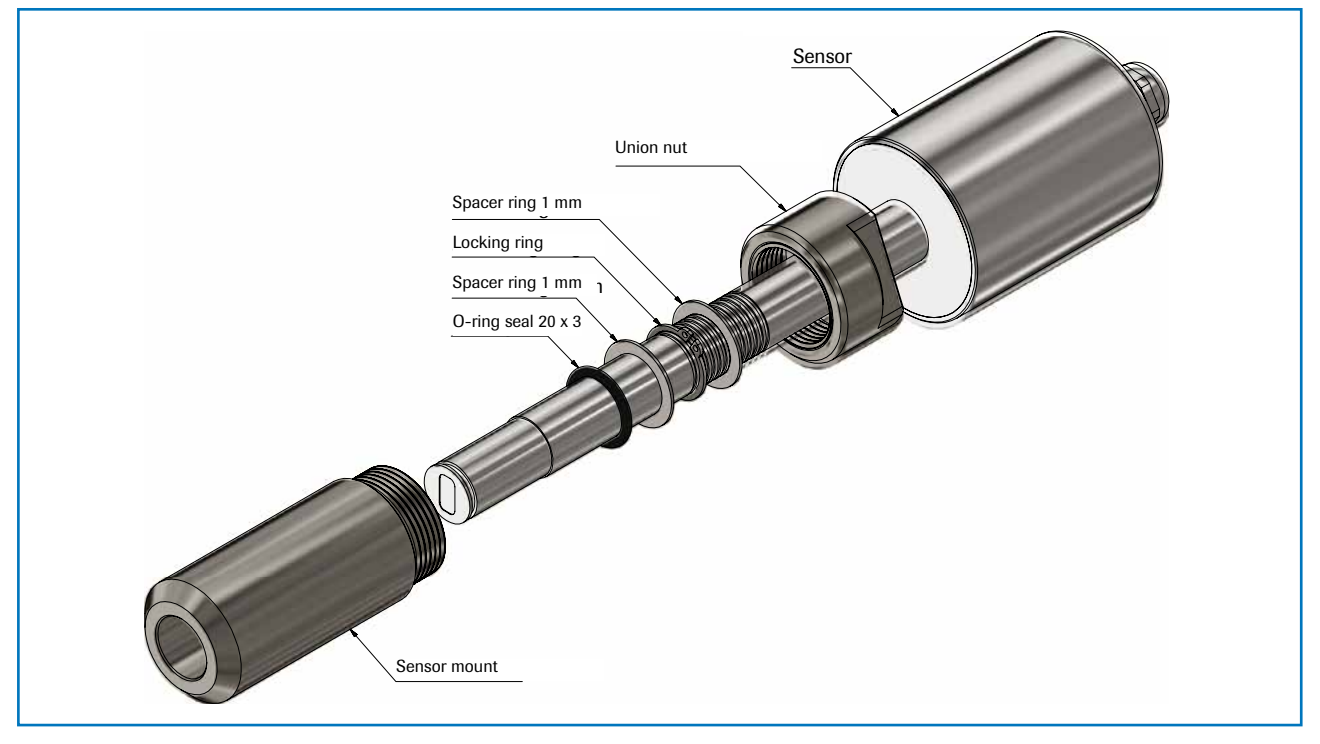

*Fig. 10: Install the sensor mount and the sensor*

• If a Teflon sleeve is required, the corresponding sensor mount must be drilled out with a 25 mm drill. After drilling, install the Teflon sleeve and sensor as shown in the following figure.

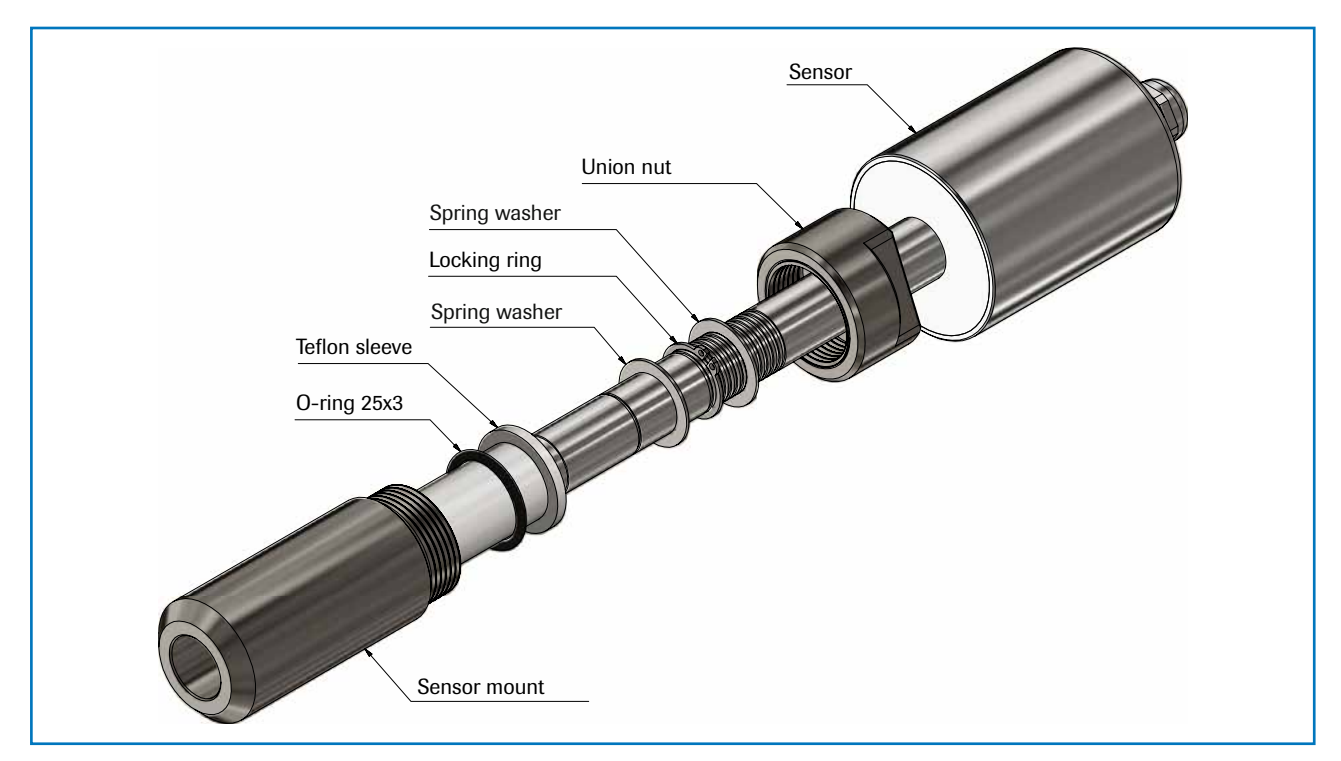

*Fig. 11: Installation of sensor with Teflon sleeve*

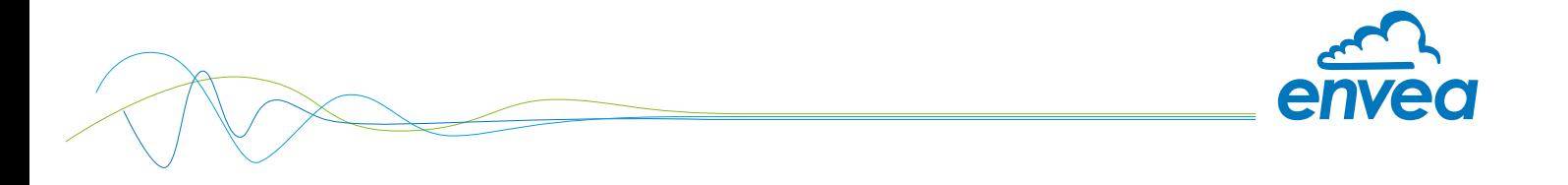

• and align it longitudinally to the pipe axis as shown on the polarisation sticker (Fig. 12). Then seal the measurement point with the union nut.

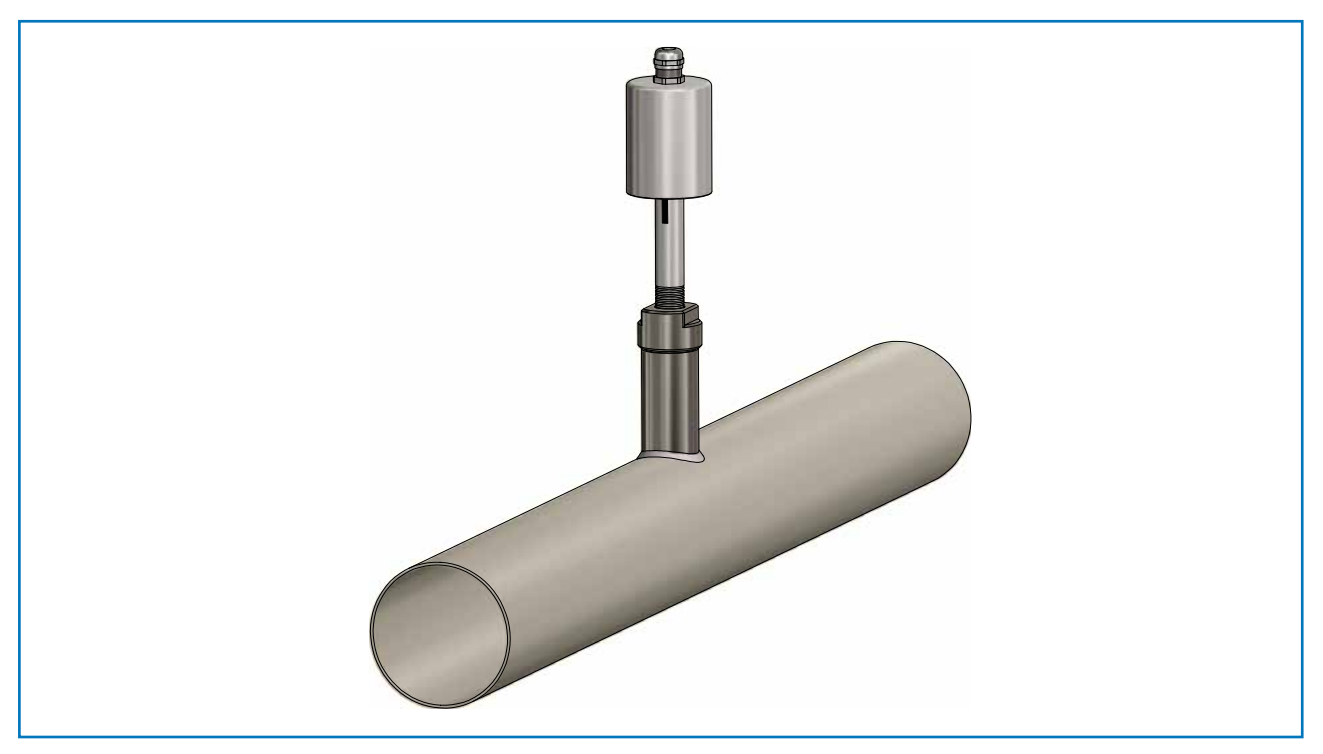

*Fig. 12: Sensor alignment*

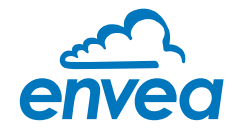

#### <span id="page-10-0"></span>4.4 Mounting of the Evaluation unit

The Evaluation unit can be installed at a maximum distance of 300 m from the sensor. A cable of type "Ölflex Classic 110 CY" is recommended. The cable should be four wired, twisted and shielded. A minimum cable cross-section of 0.75 mm² should be observed. For distances more than 150 m the cable cross-section should be adjusted.

The housing is prepared for DIN Rail mounting according to DIN EN 60715 TH35.

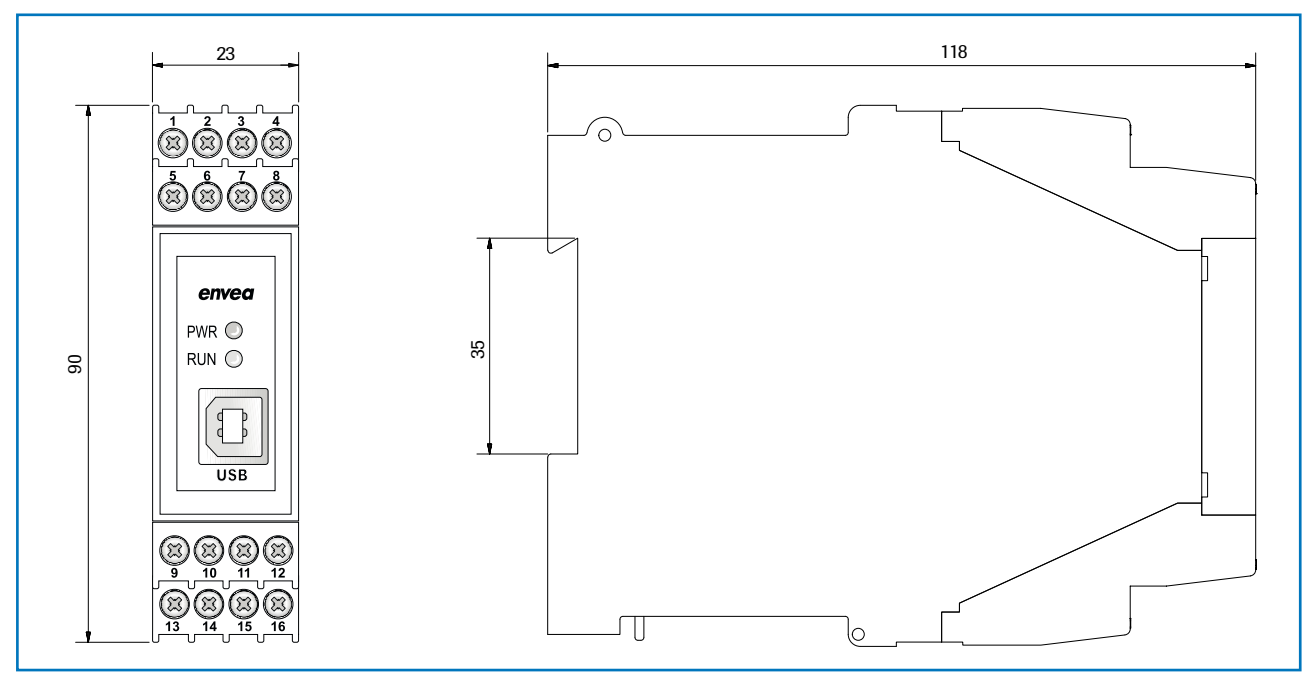

*Fig. 13: Dimension of the MSE 300-DR*

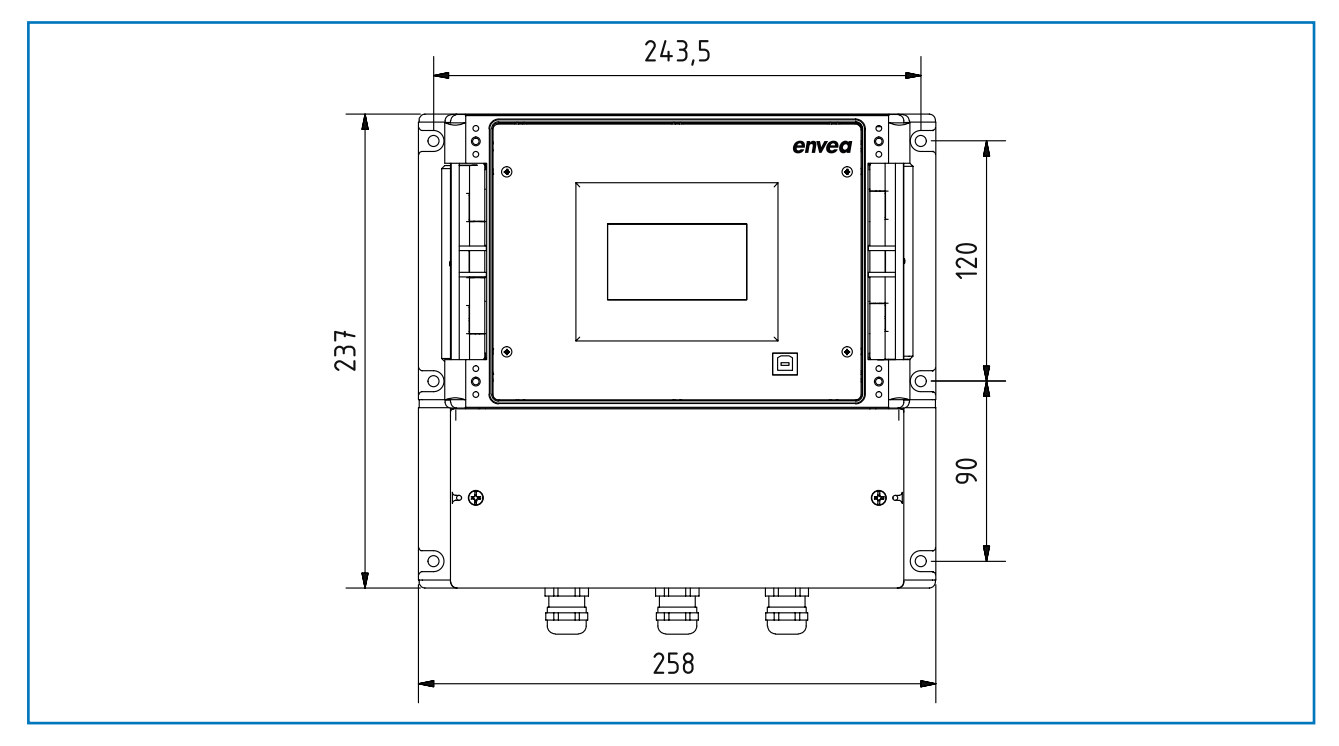

*Fig. 14: Dimension of the MSE 300-FH (front)*

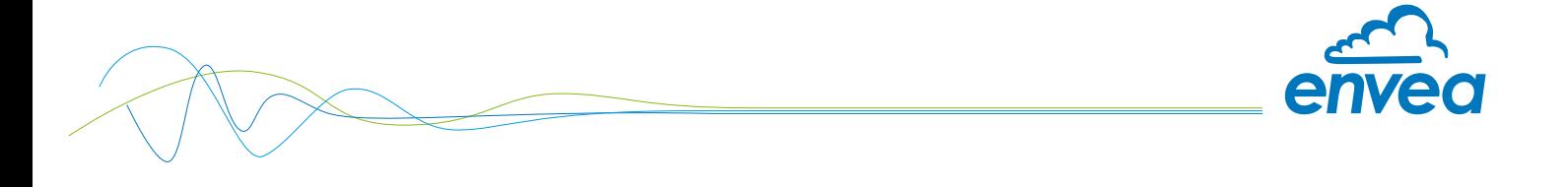

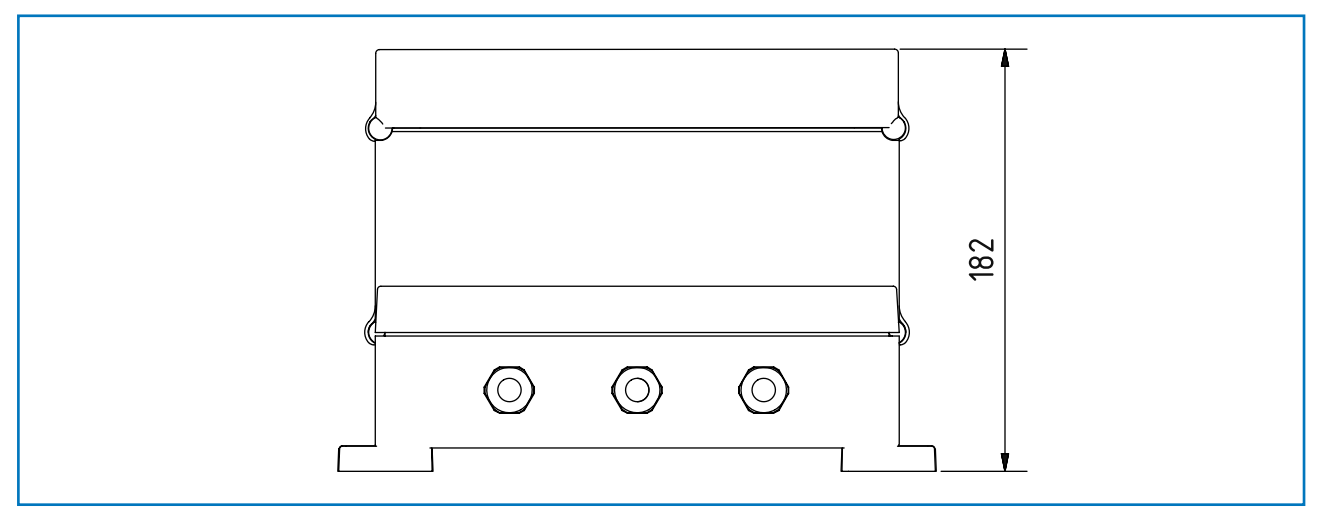

*Fig. 15: Dimension of the MSE 300-FH (side view)*

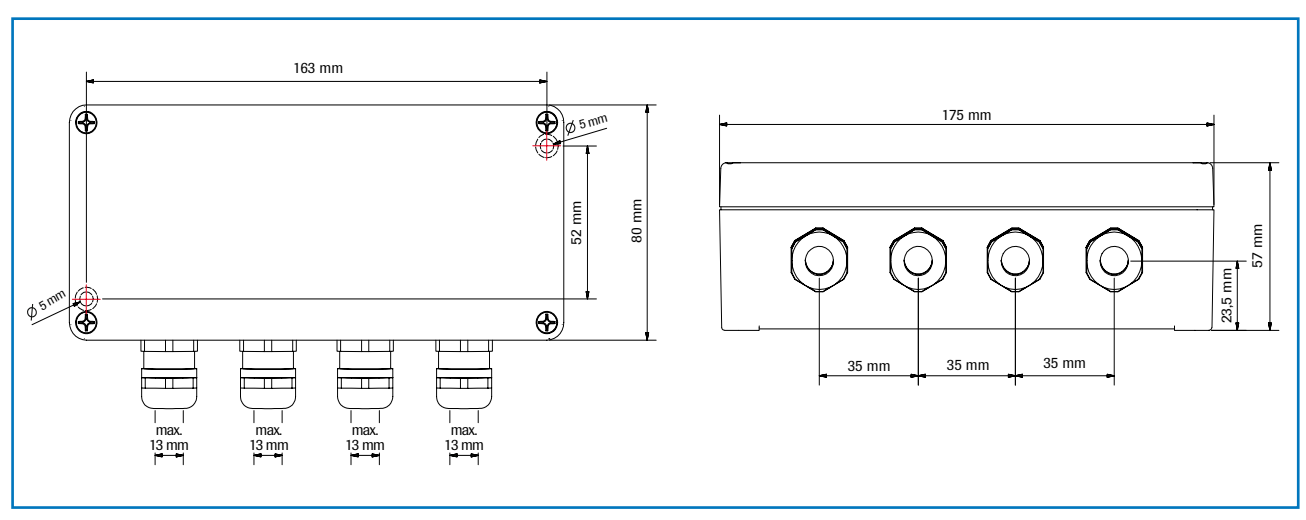

*Fig. 16: Dimension of the C3-Box*

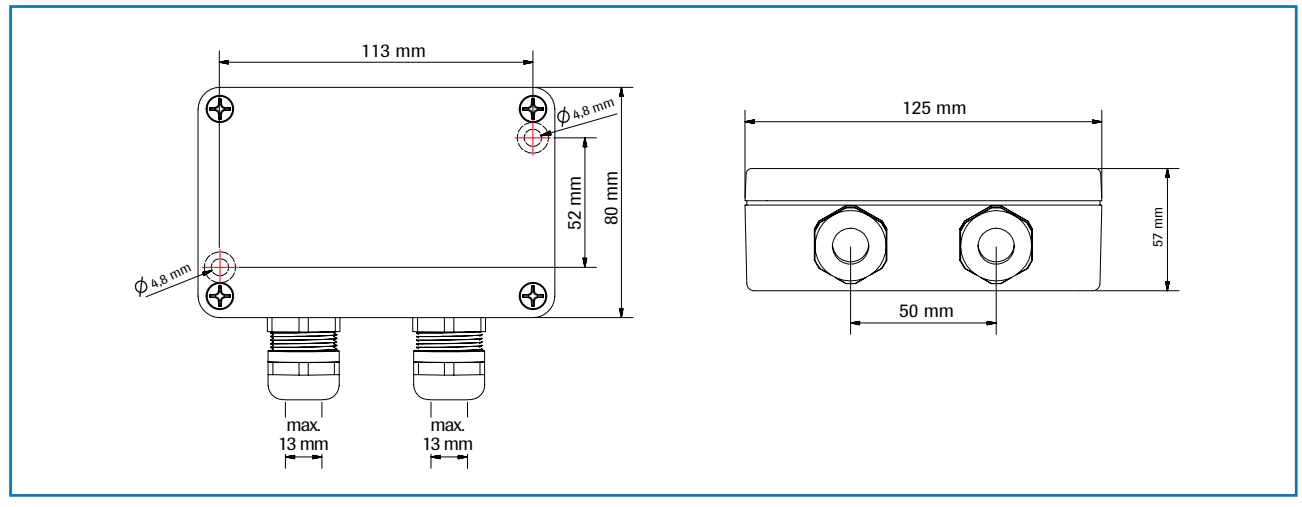

*Fig. 17: Dimension of the C1-Box*

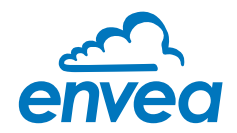

<span id="page-12-0"></span>4.5 Use in hazardous areas

Dust explosion zone identification: II 1/2D Ex tD IP65 T84 °C

Zone 20:  $0 °C < T<sub>process</sub> < 80 °C$ Zone 21:  $-10 \text{ °C} <$  Tamb  $< 60 \text{ °C}$ 

- Equipment group 2
- Equipment category: 1/2

Waveguide window zone 20 / housing zone 21

- For explosive mixtures of air and combustible dust
- IP code 65
- Maximum surface temperature 84 °C at Ta = 60 °C

## Gas explosion zone identification: II 1/2D Ex tD A20/21 IP65 T84 °C

# II 2G Ex d IIC T5/T3

- Equipment group 2
- Equipment category: 2
- Zone 1
- For explosive mixtures of air and combustible gases
- IP code 65
- Permitted process temperature 0 to 150 °C
- Temperature class T3
- Maximum surface temperature 84 °C at Ta = 60 °C

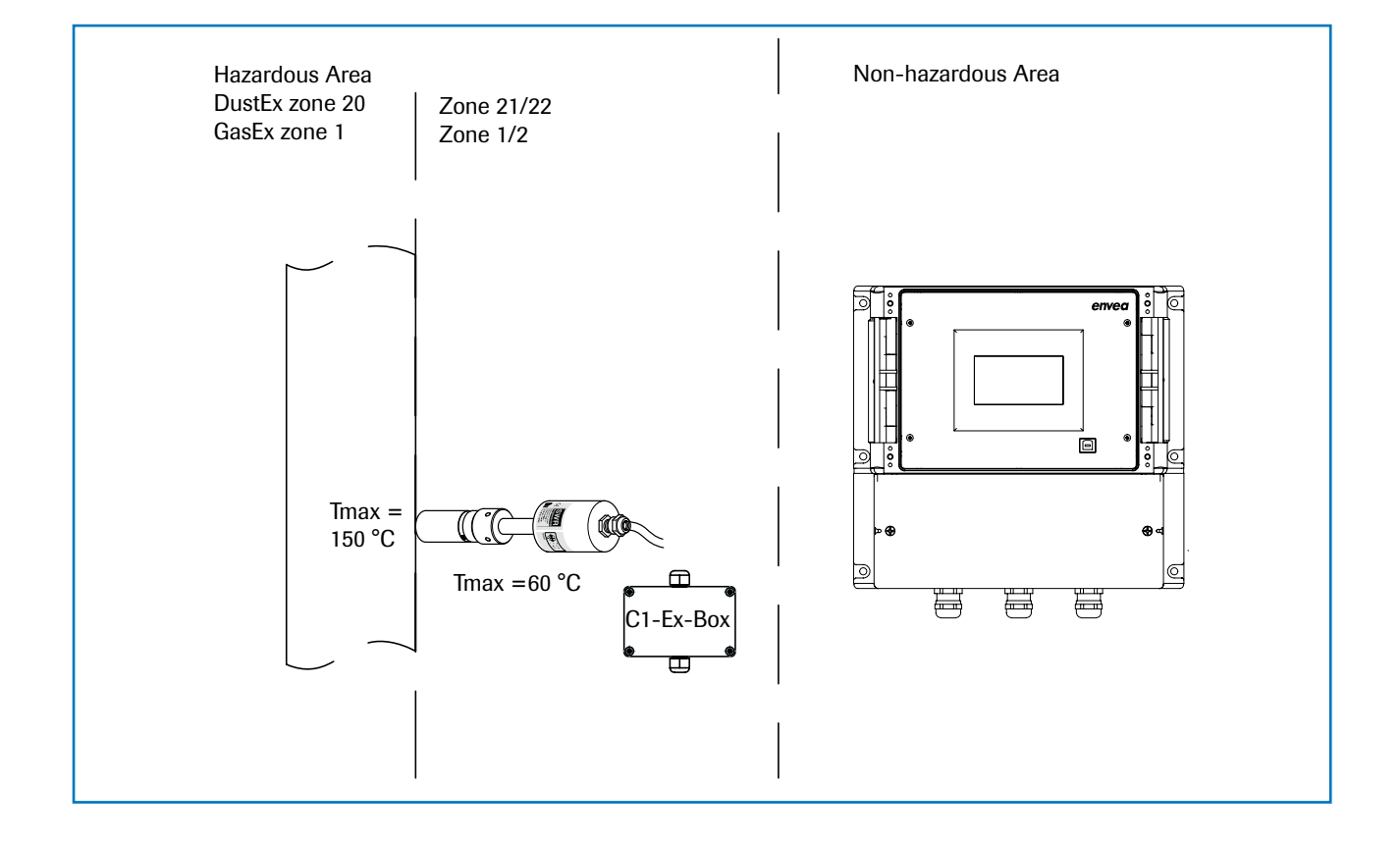

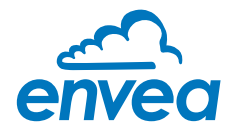

# <span id="page-13-0"></span>5. Electrical connection

### 5.1 Terminal layout MSE 300-DR

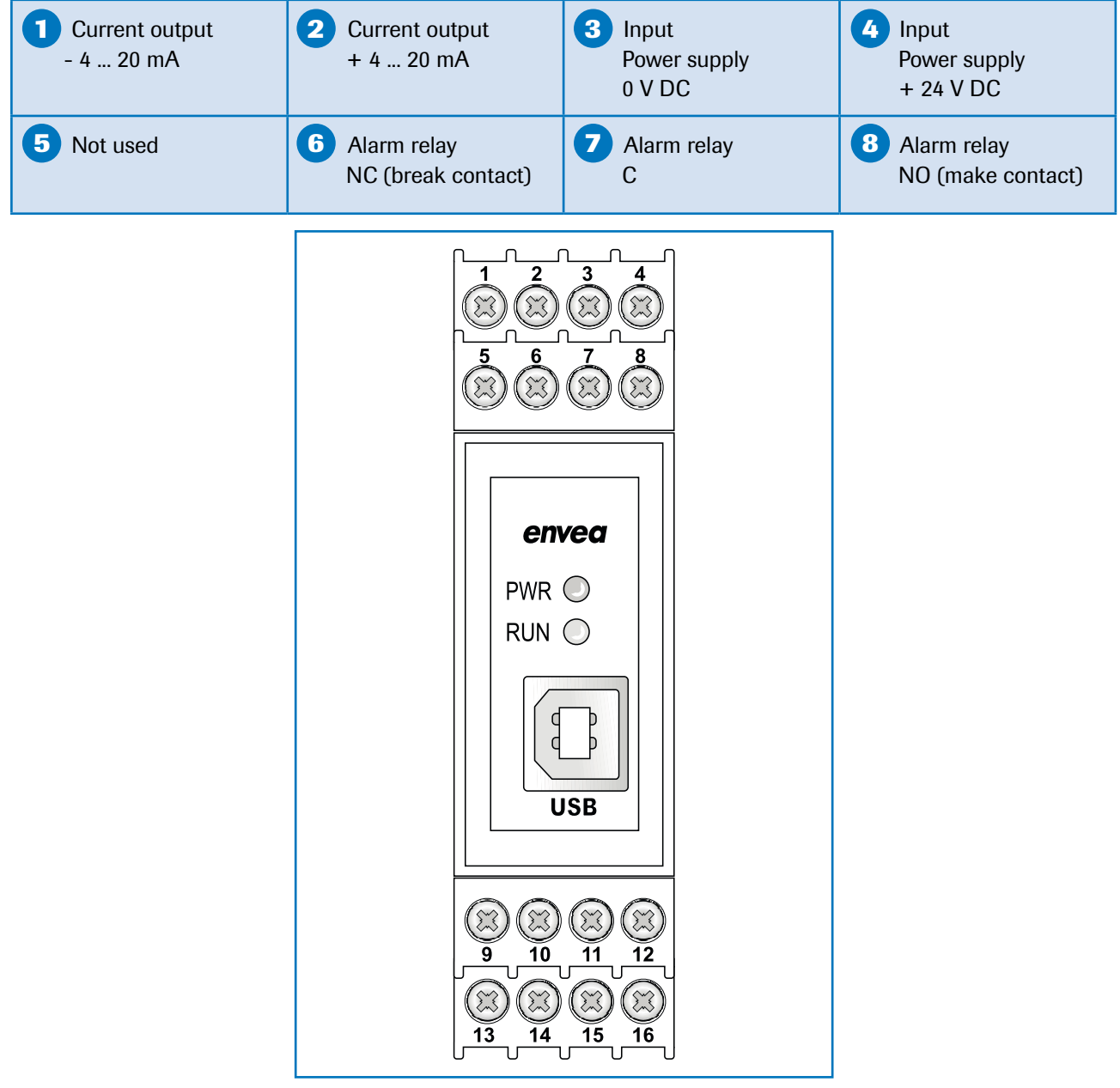

*Fig. 19: Electrical connection of the MSE 300-DR*

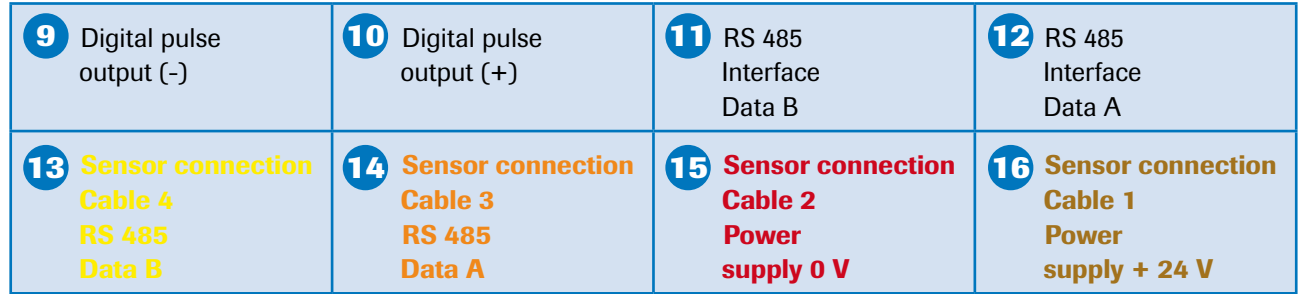

<span id="page-14-0"></span>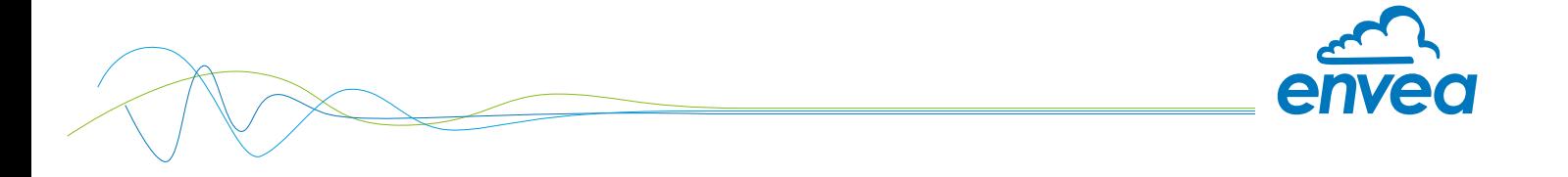

#### 5.2 Terminal layout MSE 300-FH

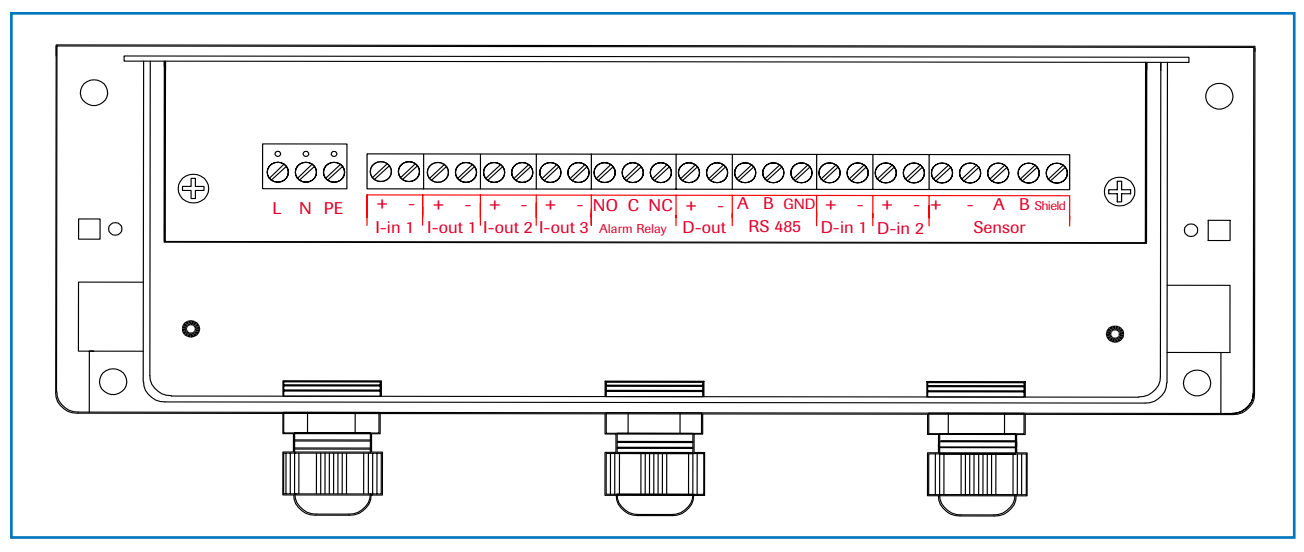

*Fig. 20: Electrical connection of the MSE 300-FH*

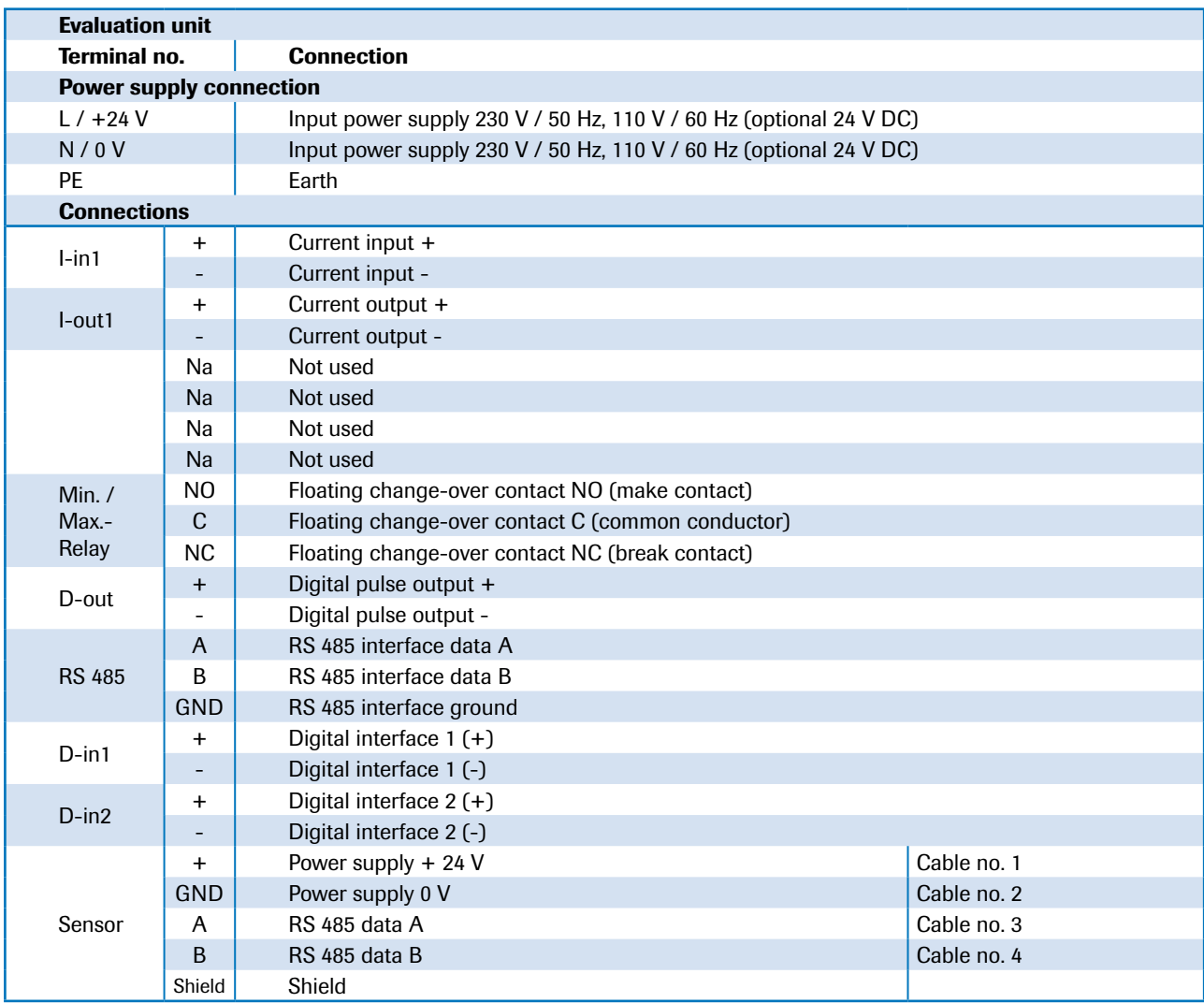

<span id="page-15-0"></span>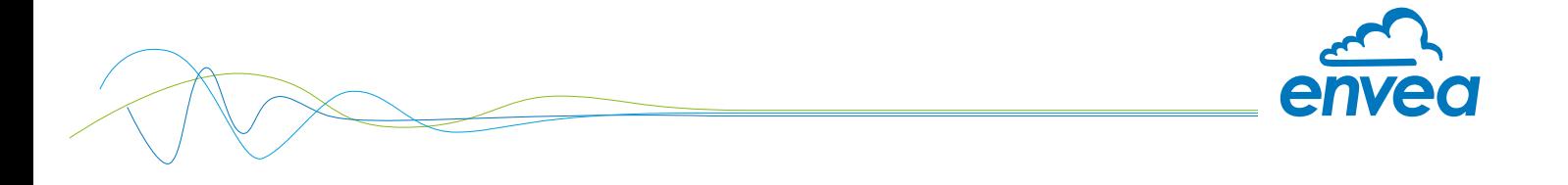

#### 5.3 Terminal layout C-Boxes

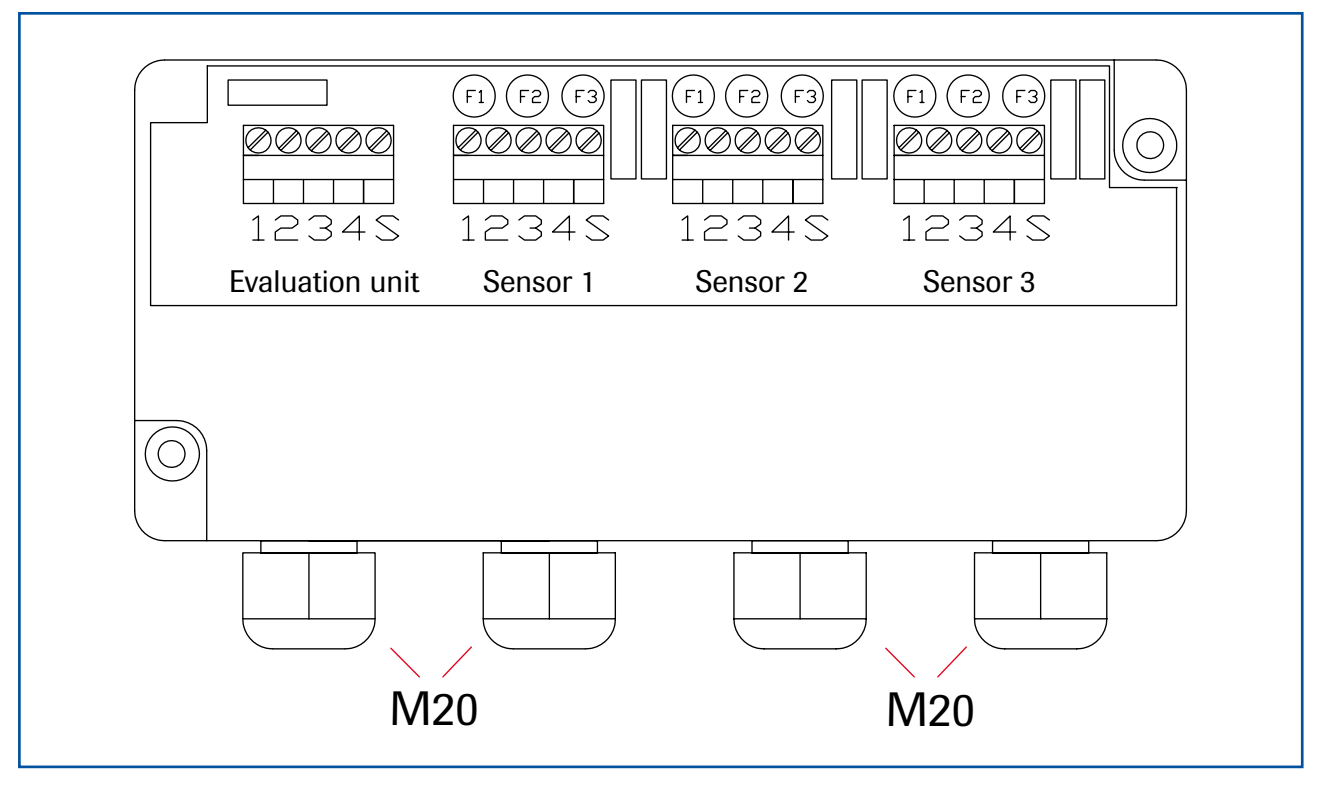

*Abb. 16: Electrical connection C3-Box*

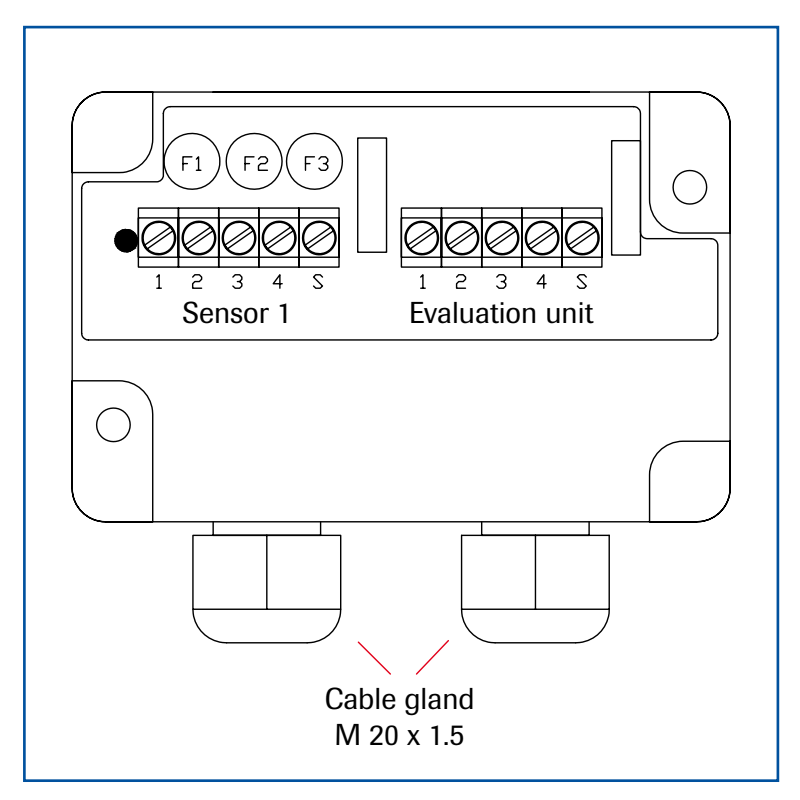

Sensor 1 / 2 / 3

- 1 Power supply + 24 V
- 2 Power supply 0 V
- 3 RS 485, Data A
- 4 RS 485, Data B
- **S** Shield

#### Evaluation unit

- 1 Power supply + 24 V
- 2 Power supply 0 V
- 3 RS 485, Data A
- 4 RS 485, Data B
- **S** Shield

*Abb. 17: Electrical connection C1-Box*

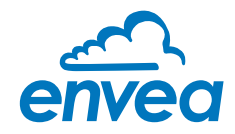

# <span id="page-16-0"></span>6. Operator interface

The MSE 300 is a multi-sensor Evaluation unit. It is therefore strongly recommended to check before commissioning whether the correct sensor is selected in menu System. The operator interface differs depending on the system design:

- DIN Rail housing without touchscreen, operation via PC software
- Field housing with display, alternative operation via PC software
- One to three sensor system

First of all, the different system versions are described below. Following that, the basic operation of the SolidFlow 2.0 system as a one sensor system is then described without going back over the different versions.

#### 6.1 Differences between the DIN Rail and field housing Evaluation unit

The MSE 300 in the DIN Rail housing is only a part of the functions available in the field housing. The following overview clarifies the differences between the two versions.

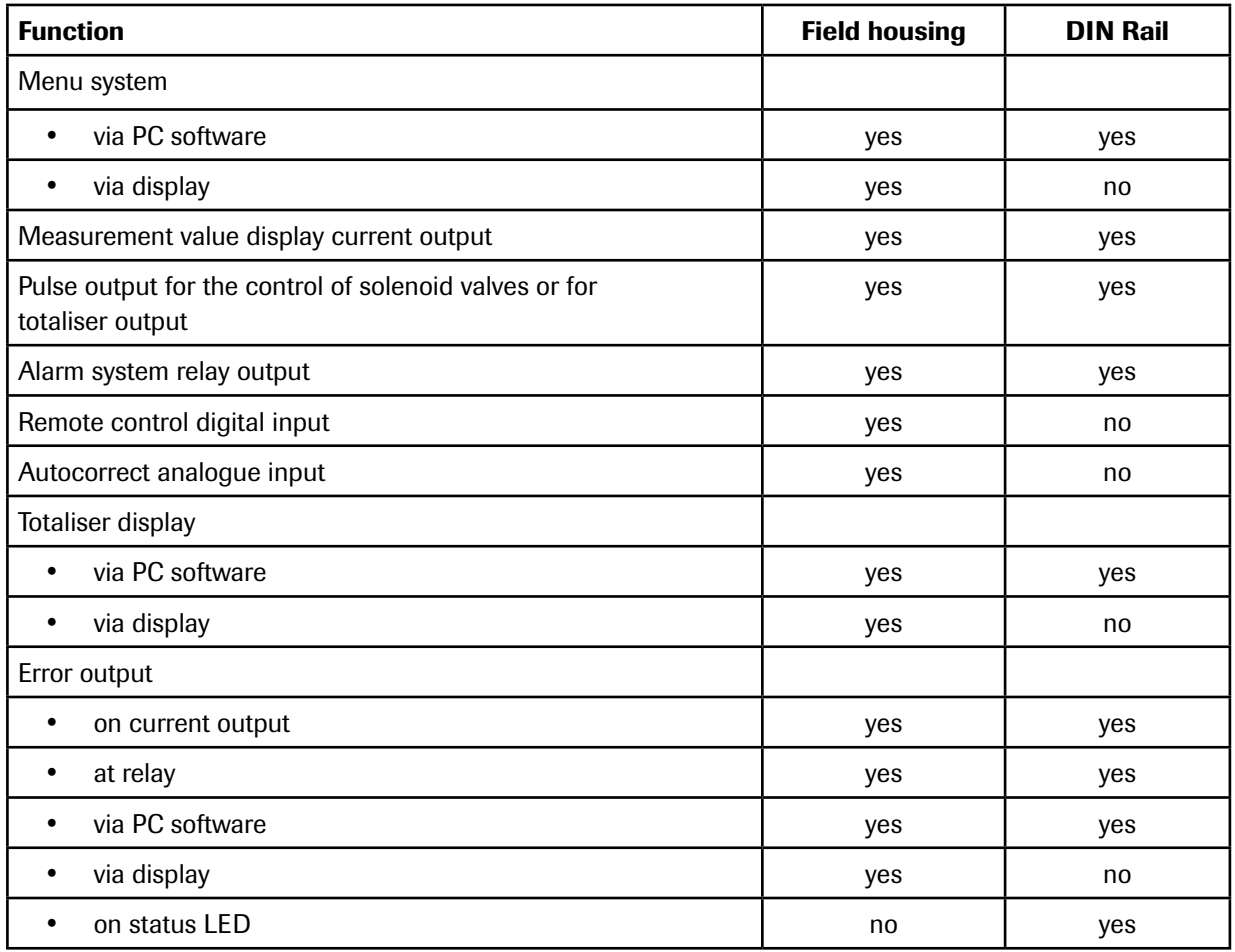

The MSE 300 in the DIN Rail is configured exclusively via a USB connection and a PC program. For the Evaluation unit in the field housing, all functions can be configured via the touch-sensitive display. The PC configuration is also possible with the Evaluation unit in the field housing.

The menu items on the display and in the PC software are numbered in a uniform manner so that they can be referred to later on.

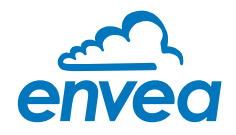

#### <span id="page-17-0"></span>6.2 Display

The display is touch-sensitive. Available keys are displayed directly in context. When the measuring system is first started, a query is initiated to select the language and sensor. If no selection is made, the initialization disappears and the German language with a SolidFlow 2.0 sensor is selected.

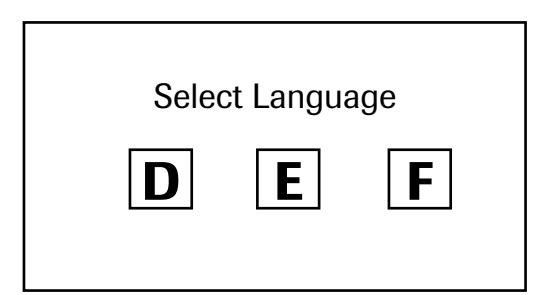

Initialization screen when the Evaluation unit in the field housing started first time. Selection of the menu language:

Deutsch, English, Français

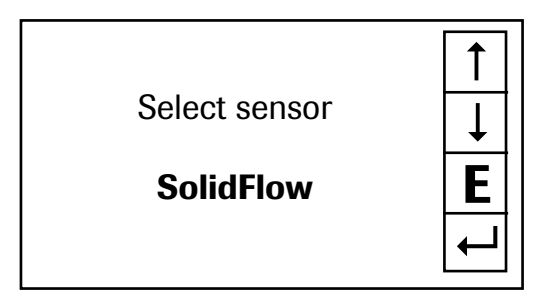

If a language has been selected, the sensor to be used must be selected.

To be available:

SolidFlow 2.0, PADDY, PicoFlow, MaxxFlow HTC, DensFlow, SpeedFlow 2.0, SlideControl 2.0, ProSens, M-Sens 2, M-Sens 3, M-Sens WR.

Afterwards the start page appears.

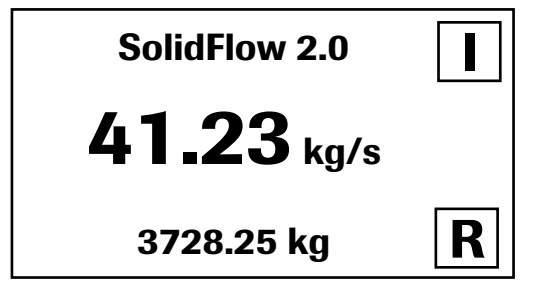

E Main menu 6.xx 1. Measurement range 2. Calibration 3. Alarm 4. Analogue output  $\overline{\phantom{a}}$ #  $\downarrow$  $\leftarrow$ 

The start page display the following values:

- Tag No "SolidFlow 2.0", freely selectable text which describes the material or the measuring point
- Measurement, here in [kg/s]
- Totaliser value since the last totaliser reset, here in [kg]
- [ I ] key for info
- [R] key for totaliser reset

To access the menus, press and hold any area of the display for several seconds.

The sub-menu selection will be displayed:

In the menus and input fields, the displayed keys can be used to browse, select, edit or reject:

- Arrow: Scroll down the page, Select an option, Select a position in the input text
- [E] for ESC: Interrupt the function without making any changes
- $\left[\leftarrow\right]$ : Select the function or confirm the input
- [ C ] for Clear: Delete a symbol or number.

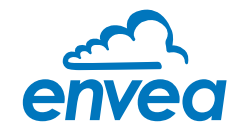

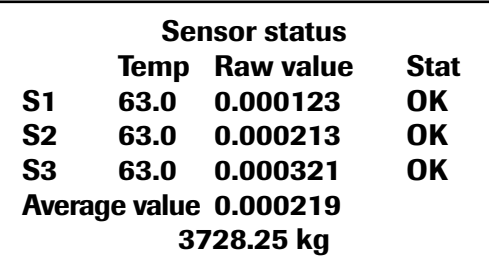

Save changes?

Y N

With the key [ I ] you can choose between different information windows. The first window shows the raw values, temperature and the status of the sensor.

The second window displays the error memory. Recent error codes always come first. If an error code is repeated, it will appear first, but will not be listed multiple times.

If any data has been changed, the change will only be taken into account when you exit the complete menu structure and answer [ Yes ] when asked if you wish to save the changes.

#### For reasons of simplicity, a further display menu screen has been dispensed with. The display screens are directly derived from the menu structure in section 6.5.

#### Protection against unauthorised use:

If a password has been entered in menu 8. System in 8.6 Password, which is different to the "0000" default setting, you will be asked to enter a password when attempting to access the menus. After the password has been successfully entered, the menus will be unlocked for approx. 5 minutes (from the last menu entry).

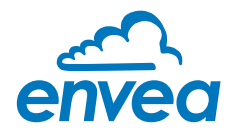

#### <span id="page-19-0"></span>6.3 PC interface

Communication with a laptop or PC is carried out on the DIN Rail as in the field housing version optionally on the terminals via an RS 485 or on the front side via a USB interface.

 $\blacktriangleright$  The RS 485 connection is attached to the Evaluation unit in the field housing at the ModBus A (+) and ModBus B (-) terminals On the DIN Rail version, these connections are nos. 12 and 11, accordingly.

RS 485 is a bus connection; the ModBus address and the baud rate can be set on the device. Upon delivery, the communication parameters are set to:

- ModBus address 1
- Baud rate 9600, 8, E,1

An RS 485 to USB adapter can be purchased from envea™ - SWR engineering.

 $\blacktriangleright$  For the USB connection to the DIN Rail version is a standard USB-A-B cable included. The USB connection is a point-to-point connection that is not BUS-capable. The ModBus address and the baud rate for the front-side connections cannot be changed and are always:

- ModBus address 1 (or the device answers to all addresses)
- Baud rate 9600, 8, E,1

When connected to the PC for the first time, any interface drivers enclosed with the Evaluation unit must be installed.

After starting the software, the communication parameters must first be entered accordingly. These can be found in the top left of the program window. The COM port to be set is displayed in the device manager.

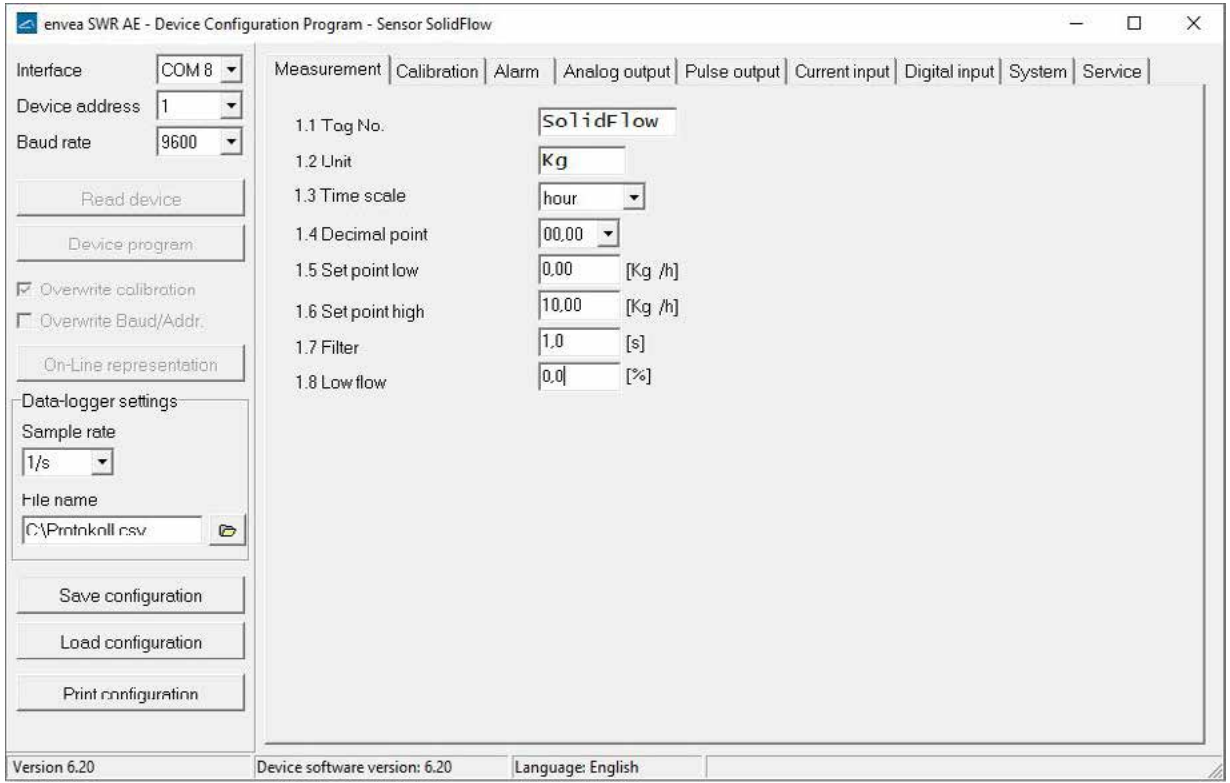

Communication is established by clicking on "Read device". The acknowledgement message "Parameter read in" is displayed. If an error message is displayed instead, check the communication parameters and cable connections between the PC and the Evaluation unit.

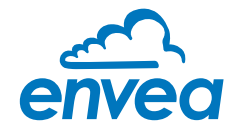

The edited data is transmitted to the Evaluation unit via "Device program". Critical data concerning the ModBus communication and the calibration must be confirmed before the parameters are transmitted to the Evaluation unit:

- $\blacktriangleright$  If, when saving the the parameters in the Evaluation unit, the system calibration data is changed, this action must be confirmed by checking "Overwrite calibration".
- $\blacktriangleright$  If, when saving the the parameters in the Evaluation unit, the system interface parameters are changed, this must be confirmed by checking the selection "Overwrite baud/addr.".

In addition, with the PC software,

- the Evaluation unit parameters can be saved in a file (save configuration)
- the Evaluation unit parameters can be loaded from a file (load configuration)
- the Evaluation unit parameter can be printed via the windows standard printer (print configuration)
- the measured values can be logged in a data logger file (enter the file name and storage rate, and activate the data logger on the online display)

The software language can be set by right-clicking the "Sprache/Language/Langue" field in the bottom program line on "German/English/French".

#### Protection against unauthorised use:

The PC interface does not have a password prompt as it is assumed that only authorised personnel will have access to the PC and the software. However, the password to operate the display can be read and changed in menu 8. System in 8.6 Password.

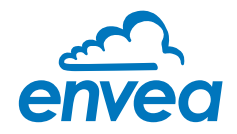

#### <span id="page-21-0"></span>6.4 One or more sensor system

Up to three sensors can be connected to a Evaluation unit if, for example, a larger flow section needs to be illuminated. In the Evaluation unit, the corresponding number of sensors will then be registered and a joint average value will be calculated from their measurements.

The sensors are registered in menu 8. System:

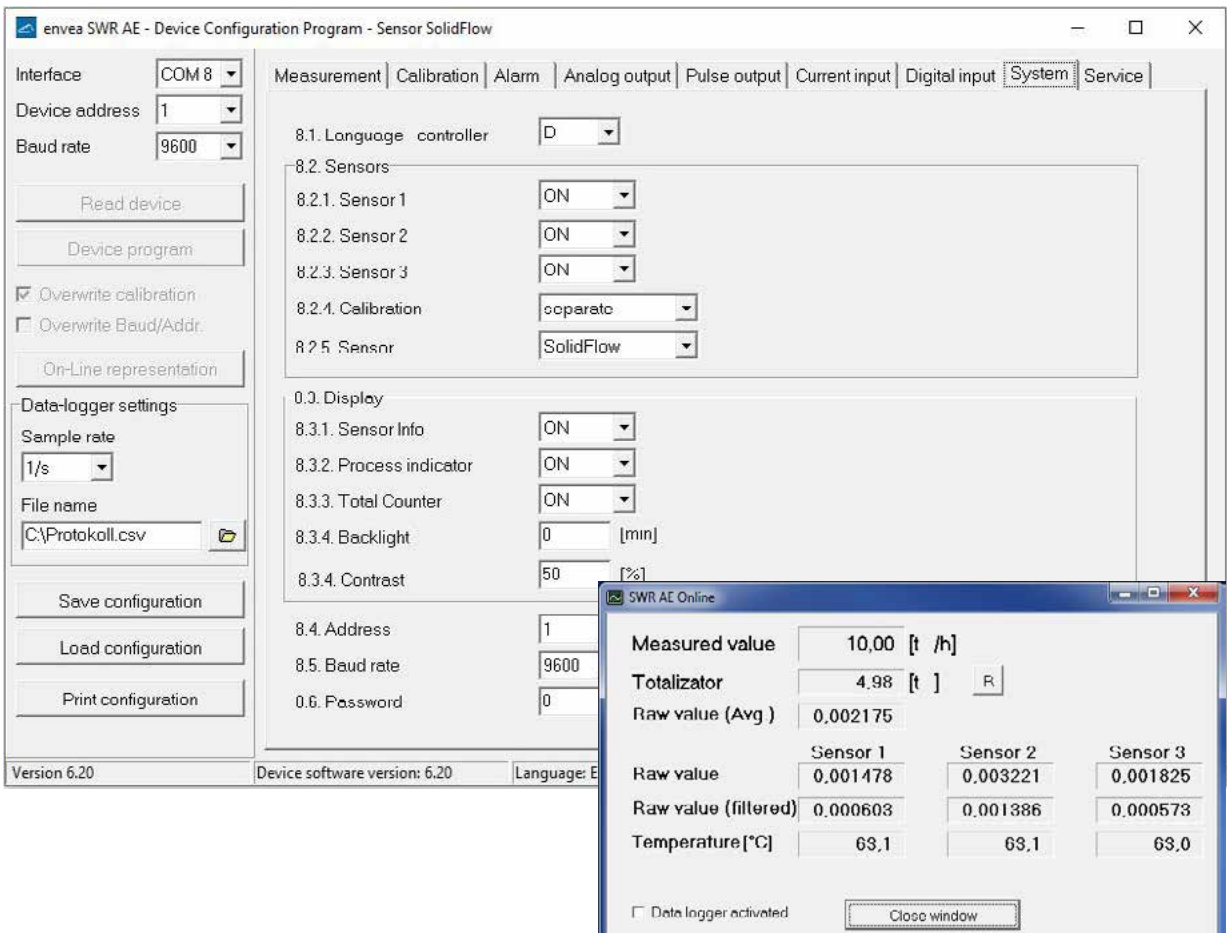

The multi-sensor function has no effect on the service and will not be explained in the following document.

Interface status: Connected

If multiple sensors are used, this will only affect the application of sensors and the monitoring of sensors by the Evaluation unit.

The presence of multiple sensors makes itself felt on the online-display and on the info area of the display. For the construction of a multi-sensor system note the following:

- The sensors have to be activated in the Evaluation unit (Menu 8. System, 8.2 Sensors).
- Activated sensors are addressed by the Evaluation unit on the sensor side, digital bus at the following addresses:
	- Address 1 sensor 1
	- Address 2 sensor 2
	- Address 3 sensor 3

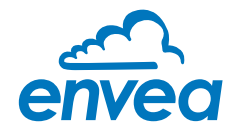

- With delivery of a multi-sensor system the sensors will be preconfigured on the addresses 1 2 3 and noted in the Evaluation unit as active.
- Sensors and Evaluation unit, which are not preconfigured for a multi-sensor system always have address 1, only sensor 1 will be activated.
- Sensors which are inserted afterwards in a system must be adjusted by means of an separate service software to the required address.
- The correct address will be factory-preset when ordering spare parts with specified sensor number.

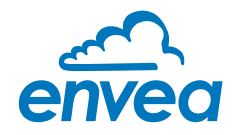

#### <span id="page-23-0"></span>6.5 Menu structure

The menu structure supports the user when adjusting the measuring range, the calibration, the measurement values and the choice of additional functions. In this connection, the numbering both on the display and in the PC interface is identical:

#### 1. Measurement

Set all relevant measuring range settings

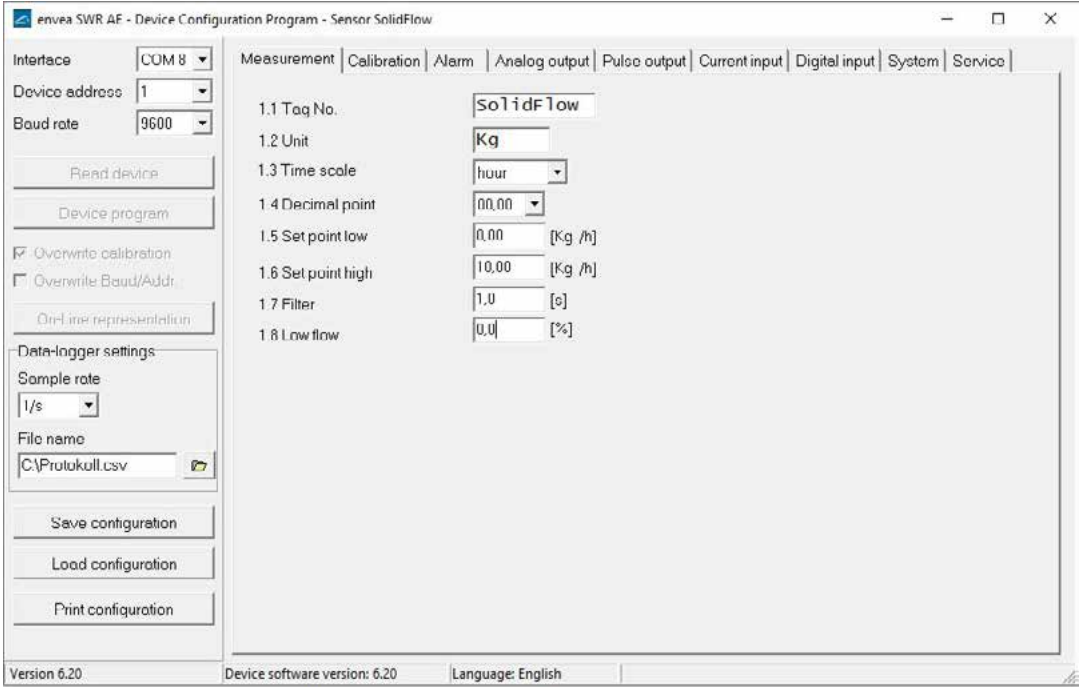

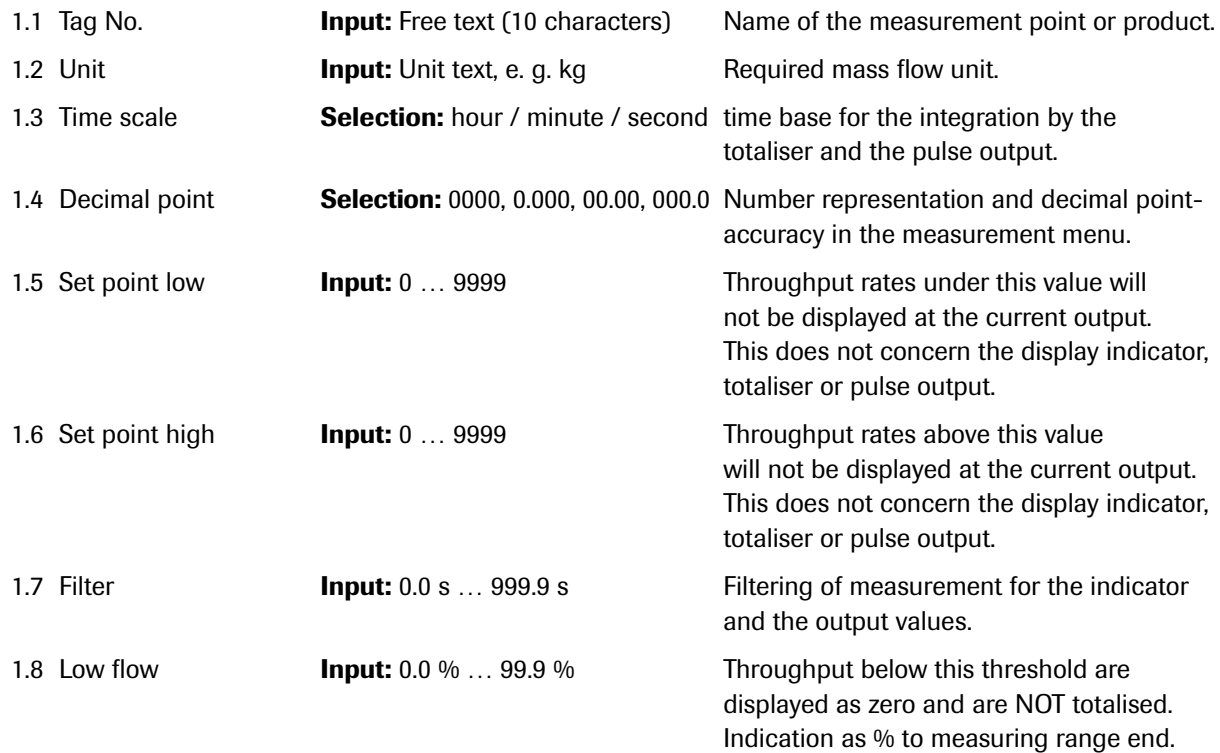

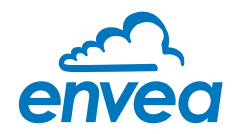

#### 2. Calibration

Deposit a calibration curve Depending on the selection under 8.2.4 Calibration, the parameters to be entered are changing.

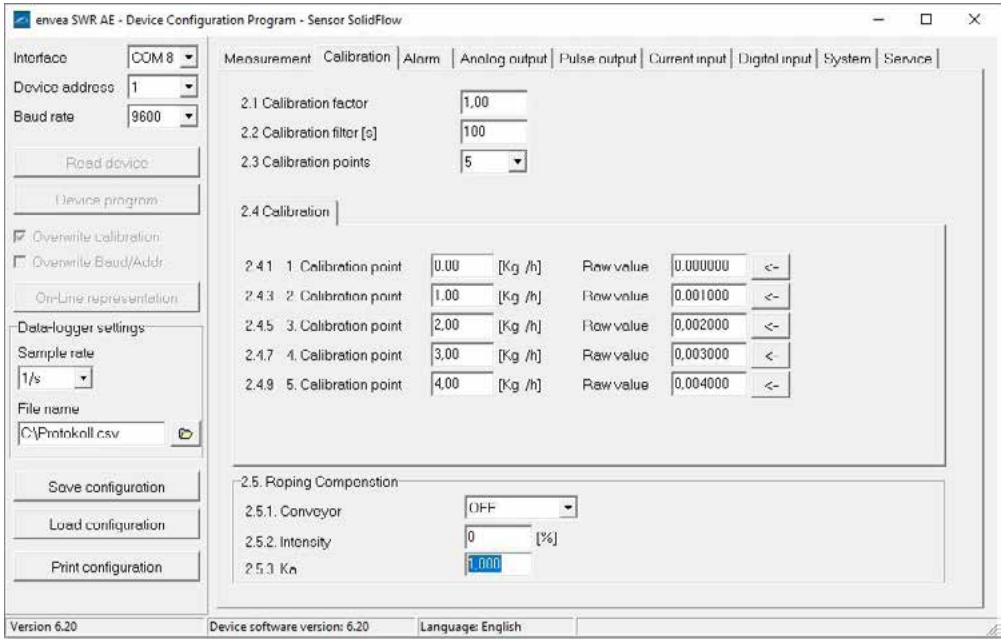

#### Average-Calibration

From the average value of all sensors, a common calibration table is created for throughput calculation.

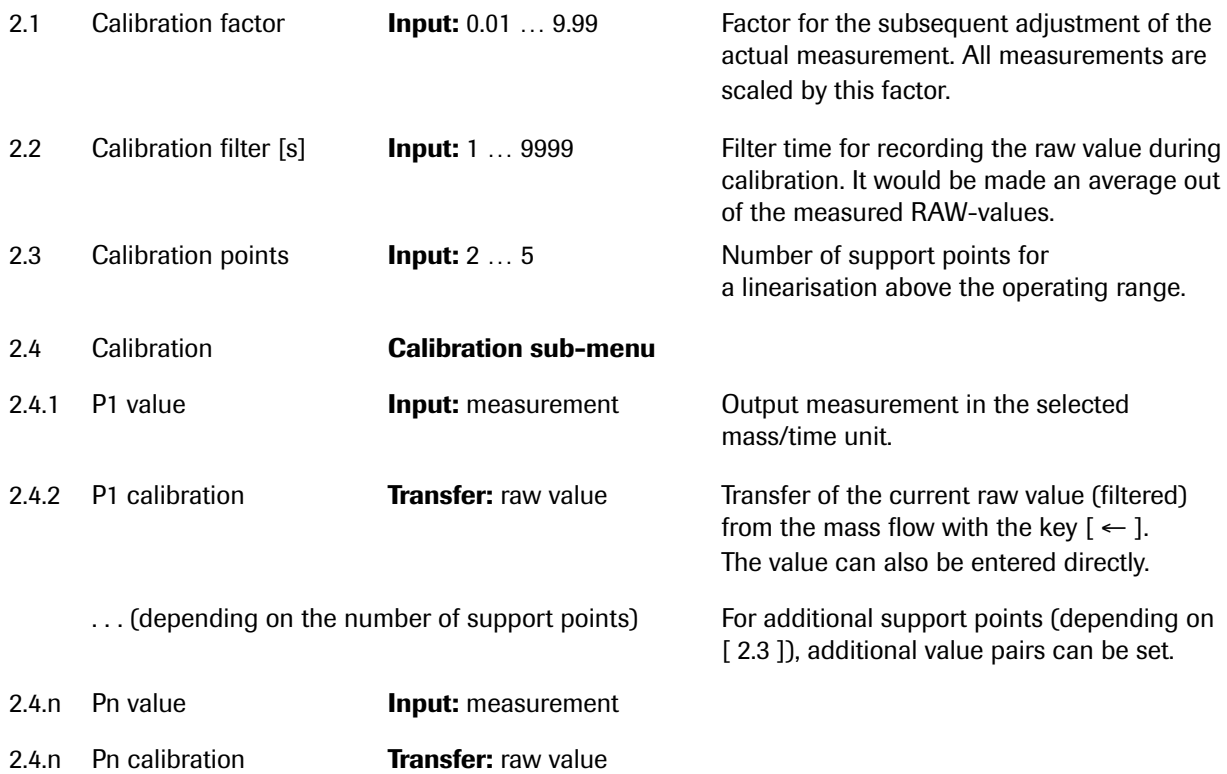

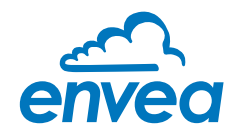

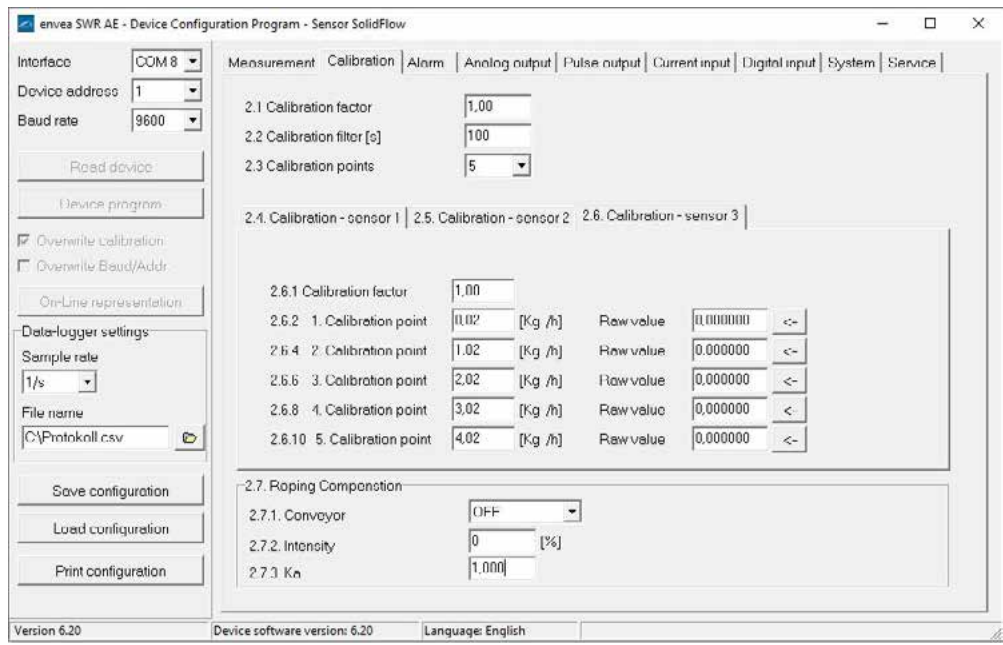

#### Single calibration

Each sensor is assigned an individual calibration table. Afterwards, a throughput calculation takes place on the basis of the individual throughput values.

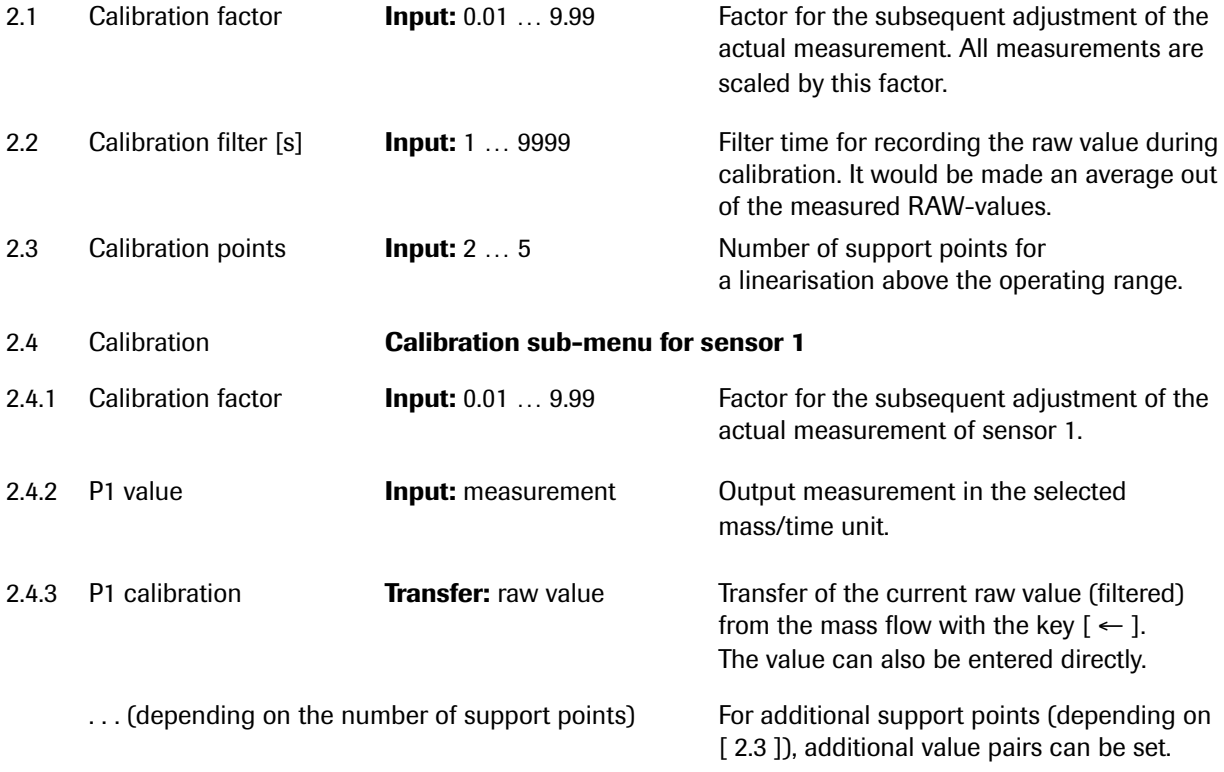

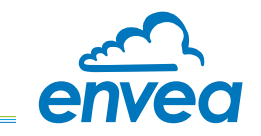

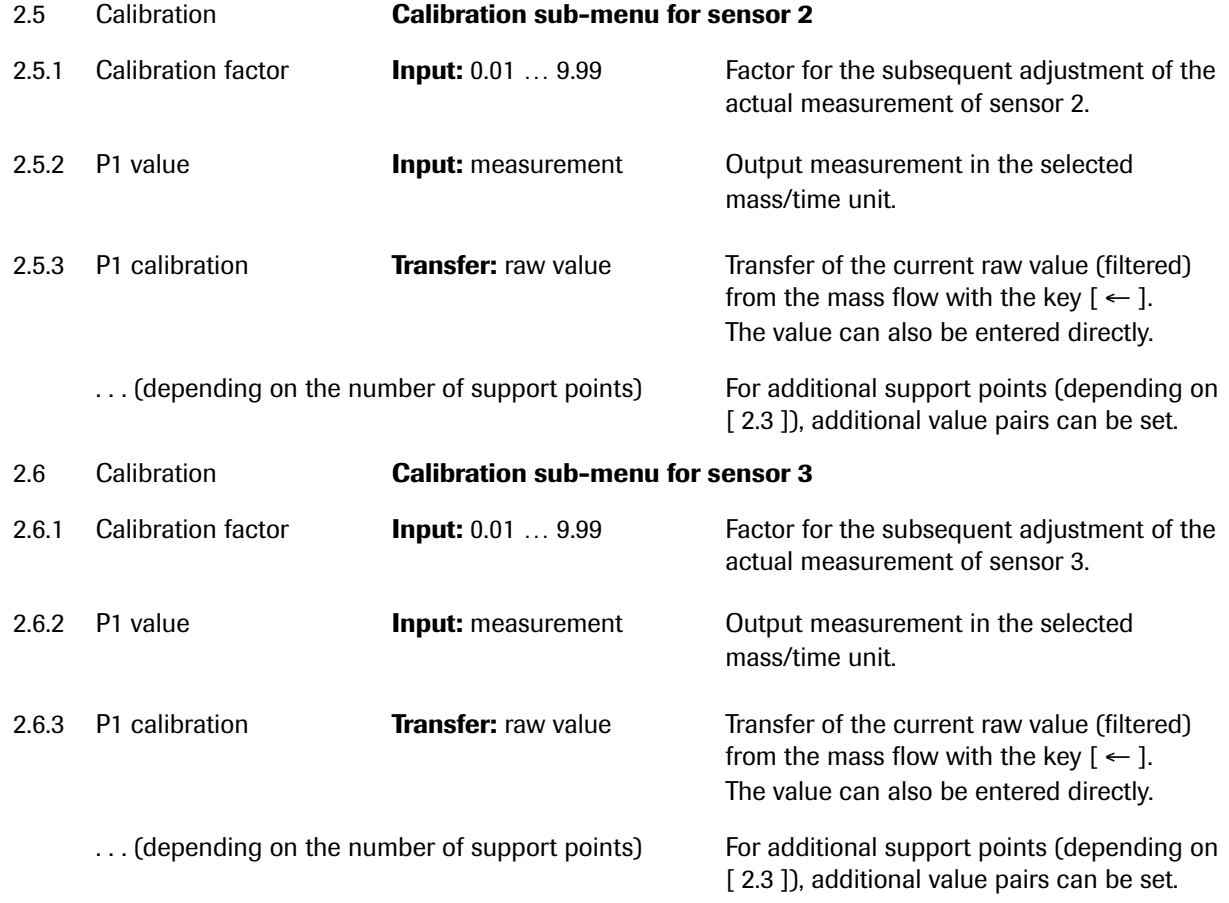

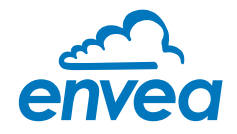

#### Roping compensation

Depending on the calibration method selected, the numbering varies between 2.5.n and 2.7.n. The following numbering is based on an average calibration. The different calibration methods have no effect on the roping compensation

#### 2.5 Roping compensation Roping compensation sub-menu

The stratification compensation is used to compensate for measurement uncertainties which can arise due to stratification. The sensors are supplied with an optimum default setting for normal conveying conditions. If the measurement is influenced by unusual flow stratifications or stratification shifts, the intensity of the compensation can be increased from 0 % to up to 100 %.

The sensor has two parameter sets for gravimetric and pneumatic conveying conditions. They should be selected depending on the type of conveyance. The intensity adds part of the compensated measurement to the uncompensated measurement: Both parts are weighted and calculated according to the selected intensity.

When using this function, it is recommended to set first the intensity to 100 % and activate the compensation. Subsequently, the Ka has to be adapted such that the raw value with 100 % compensation is on the same range as the raw value without compensation. If the Ka is adjusted correctly, the intensity should be reset and increased in steps of 10 % to assess the quality of the measurement results.

A manual parameter set can be set and permanently stored by trained ENVEA Process personnel.

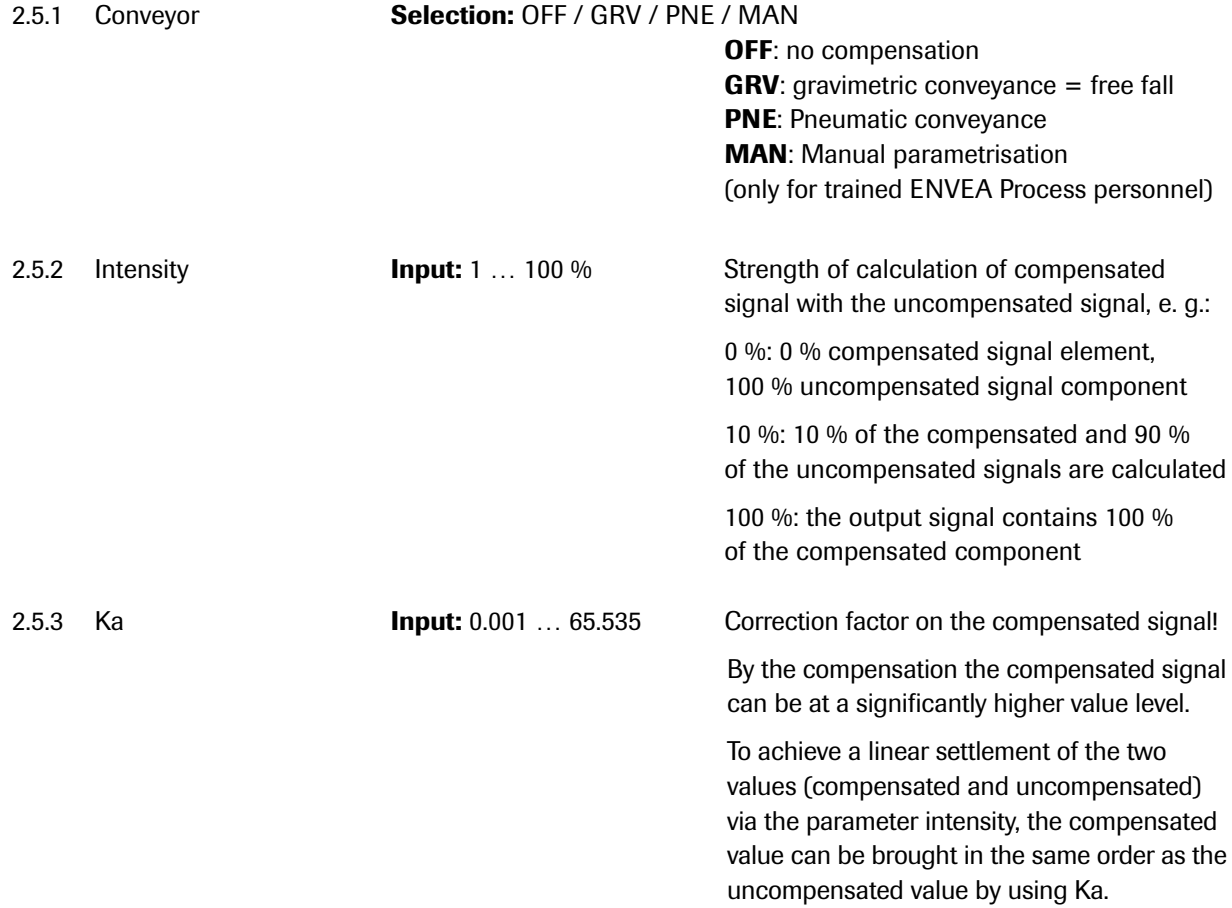

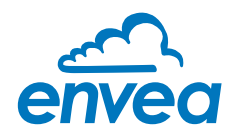

3. Alarm Settings for relay contacts

| ×                                                                                                    | envea SWR AE - Device Configuration Program - Sensor SolidFlow                                                                                               |                                                                                                    | $\times$ |
|----------------------------------------------------------------------------------------------------|----------------------------------------------------------------------------------------------------|----------------------------------------------------------------------------------------------------|----------|
| $COM0 -$<br>Interface<br>1<br>Device address<br>9600<br>Baud rate<br>Read device<br>Device program<br>V Overwrite calibration<br><b>F</b> Overwrite Boud/Addr<br>Orr-Line representation<br>Data-logger settings-<br>Sample rate<br>1/s<br>$\overline{\phantom{a}}$<br>File name<br>C:\Protokoll.csv<br>$\bullet$<br>Save configuration<br>Load configuration<br>Print configuration | Measurement Calibration Alorm<br>۰<br>3.1 Alarm type<br>$\bullet$<br>3.2 Alarm value<br>3.3 Delay<br>34 Hysteresis<br>3.5 Operation mode<br>3.6 Sensor Alarm | Analog output   Pulse output   Current input   Digital input   System   Service  <br>none<br>$\blacktriangledown$<br>0,00<br>[Kg /h]<br>1,0.<br>[s]<br>1.0<br>N.O.<br>OFF<br>$\check{}$ |          |
| Version 6.20                                                                                                    | Device software version: 6.20                                                                                                    | Language: English                                                                                                    |          |

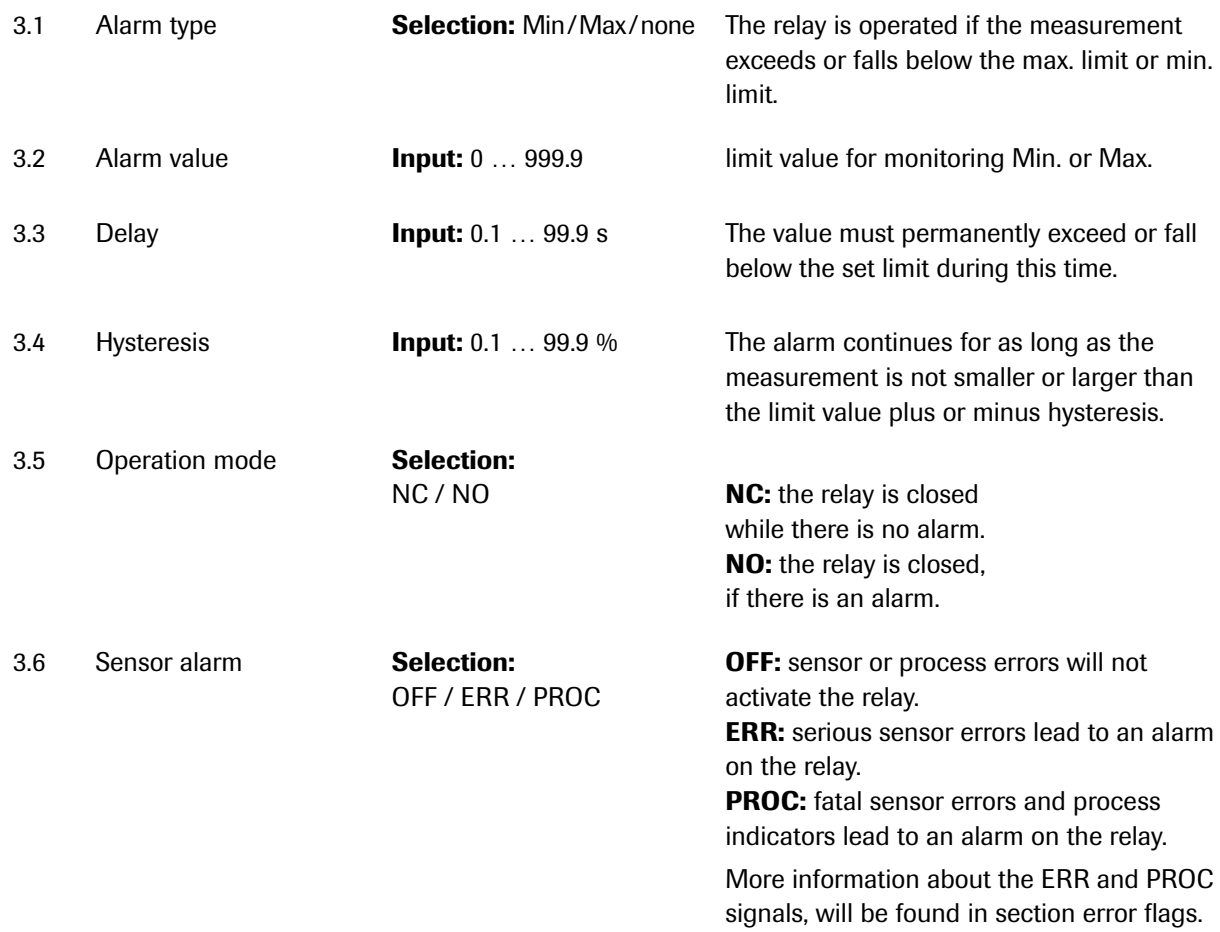

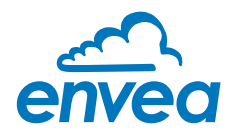

# 4. Analog output

Settings and calibration of analog output

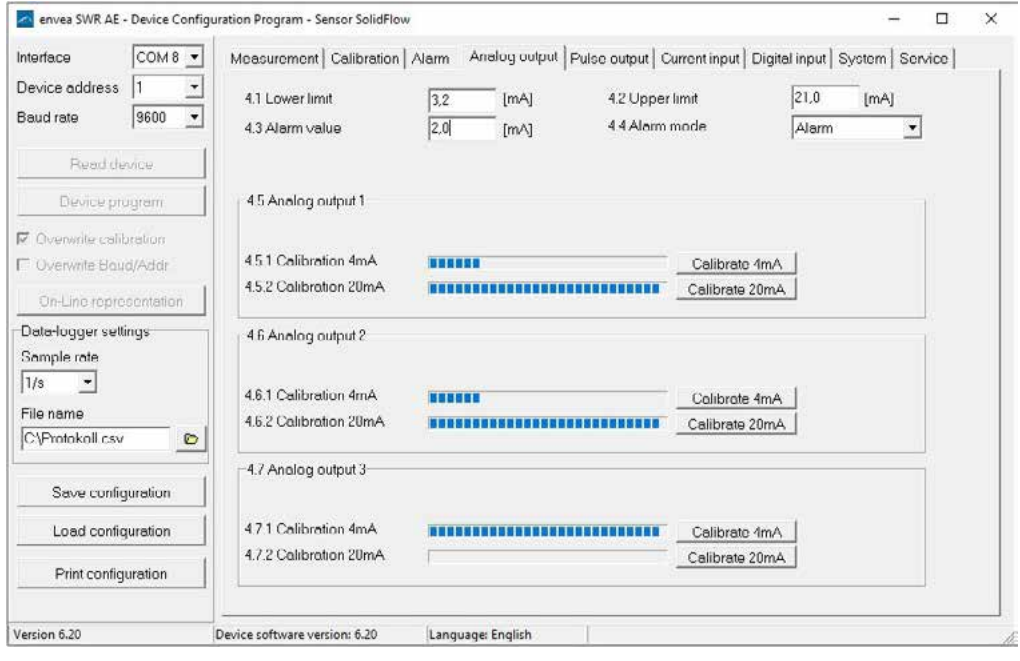

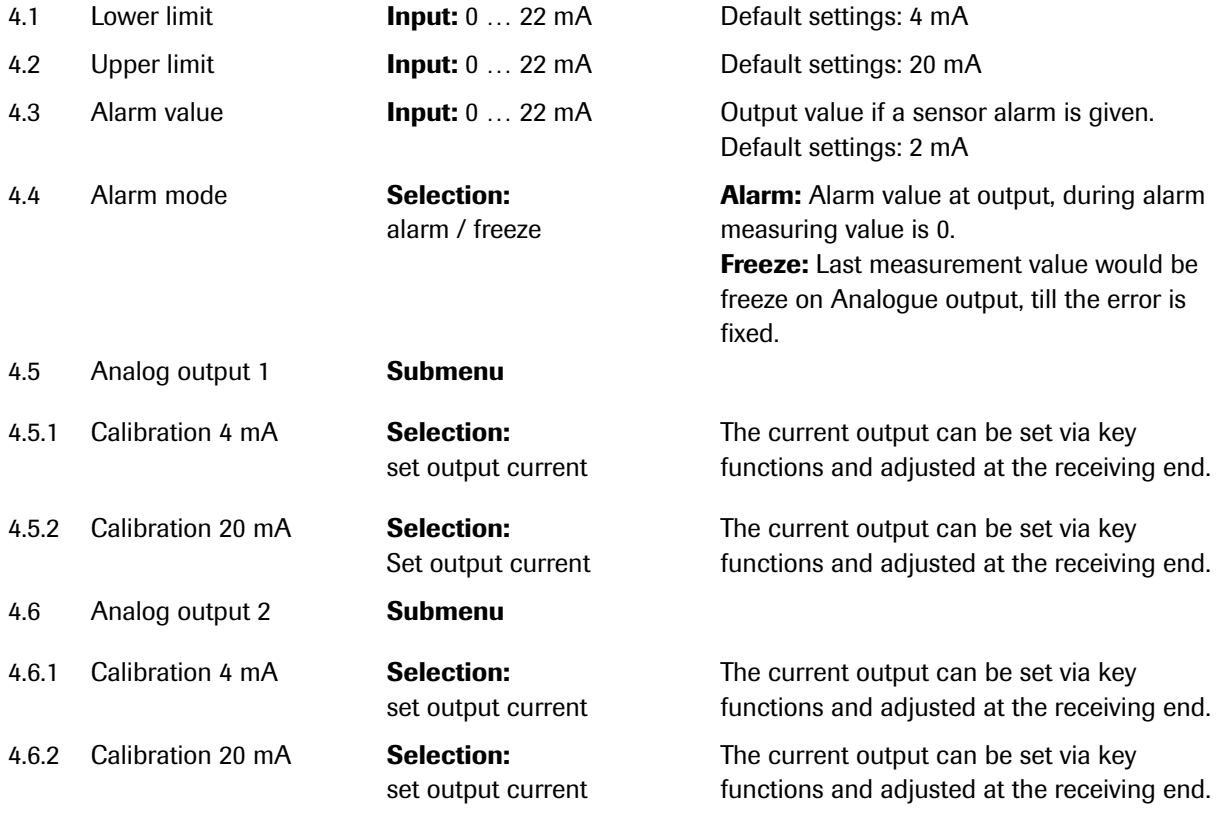

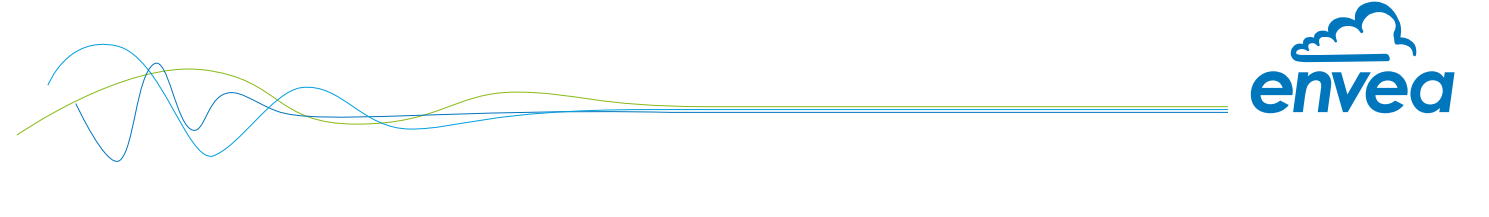

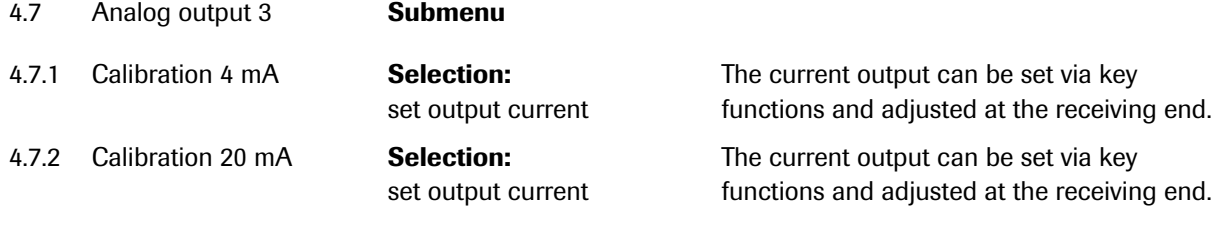

The current output can be calibrated that the zero point (output of 4 mA) is applied to the background noise of the measuring point. If the noise level decreases due to process changes, material caking or other aging effects, less than 4 mA can be output at the analog output. In this way, a zero offset can be detected (zero point drift).

If this function is not required for process-technical reasons, the zero point must be set during calibration on a raw value of zero and / or the 4.1 Lower Limit must be set to 4 mA.

If the settings of the 4 mA or 20 mA signal are changed, the checkbox **Overwrite calibration** must be set.

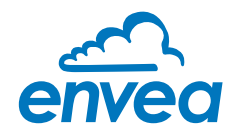

5. Pulse output

Passive signal for pulse cleaning or output of a totaliser.

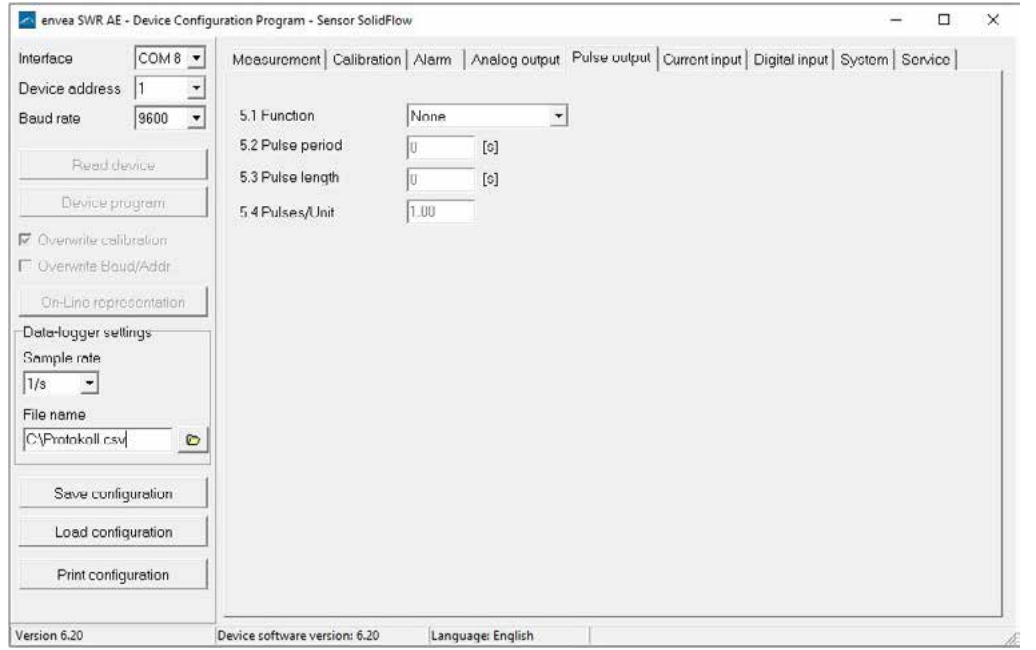

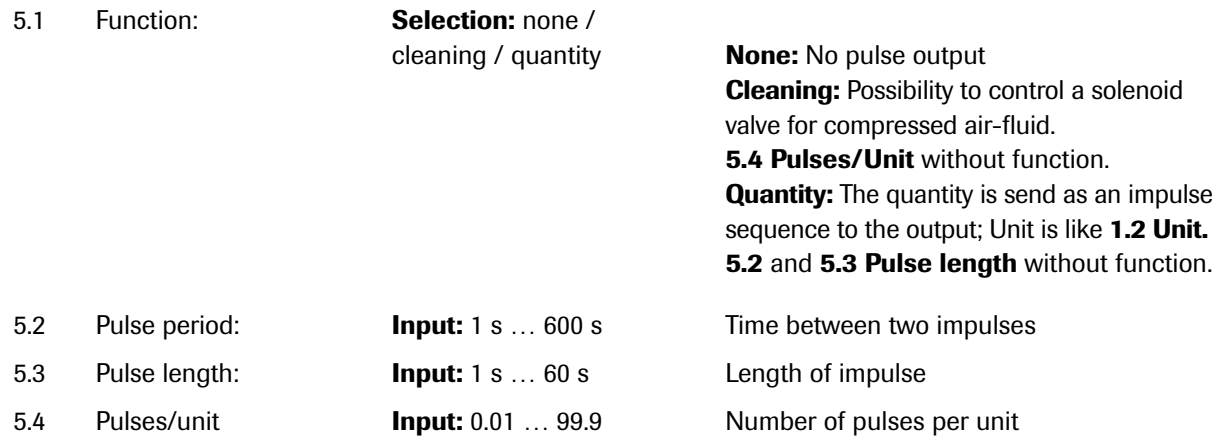

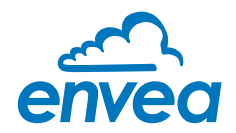

#### 6. Current input

Possibility of autocorrection via external current signal.

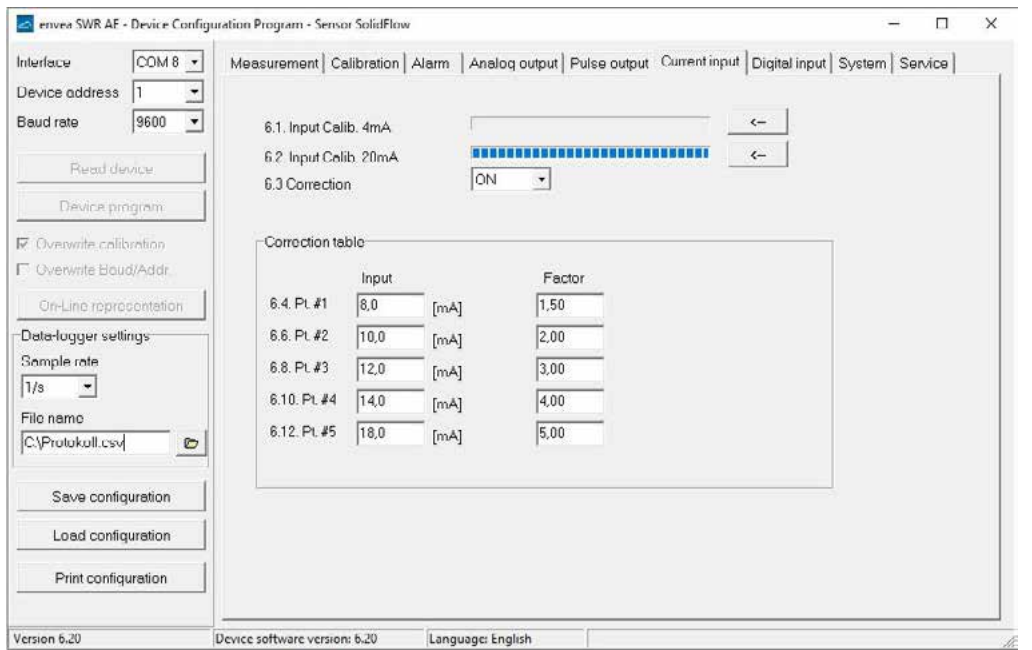

#### The connection of the current input is not galvanically isolated.

If the connection is incorrect, the CPU of the Evaluation unit can be destroyed. An external galvanic isolation, by current disconnector or similar shall be provided.

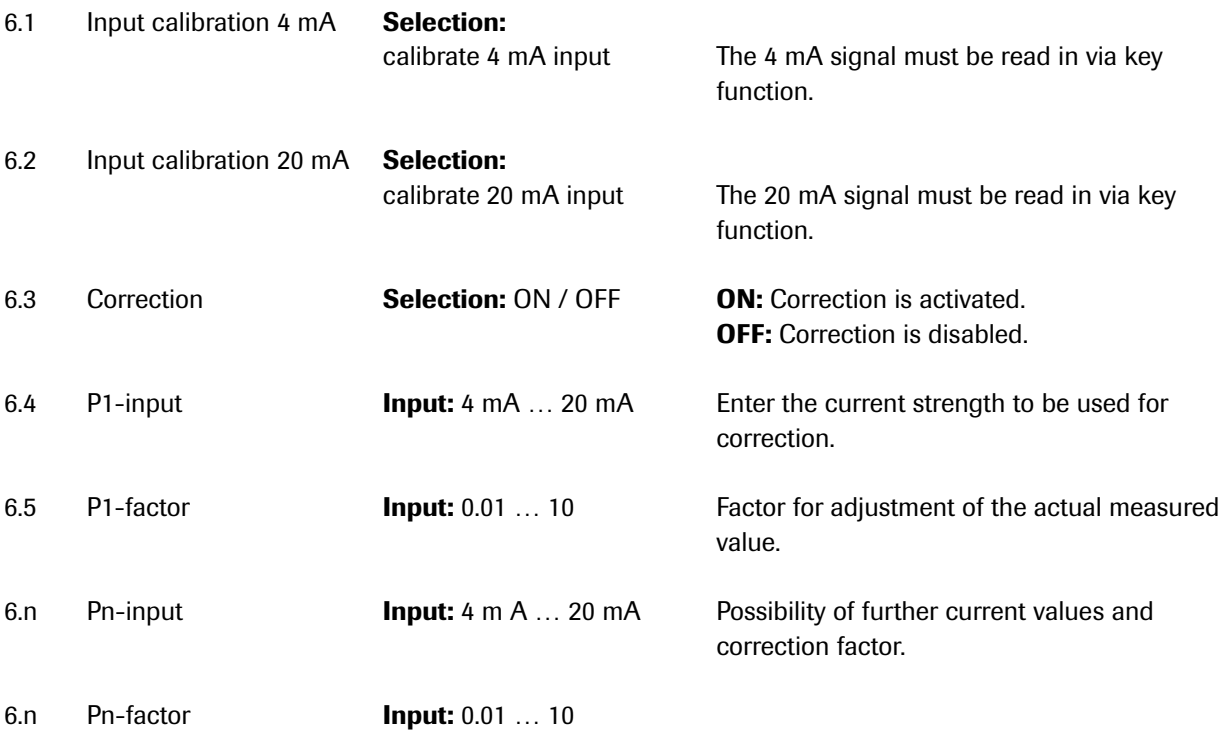

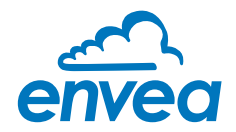

7. Digital input

Selection of function for external control.

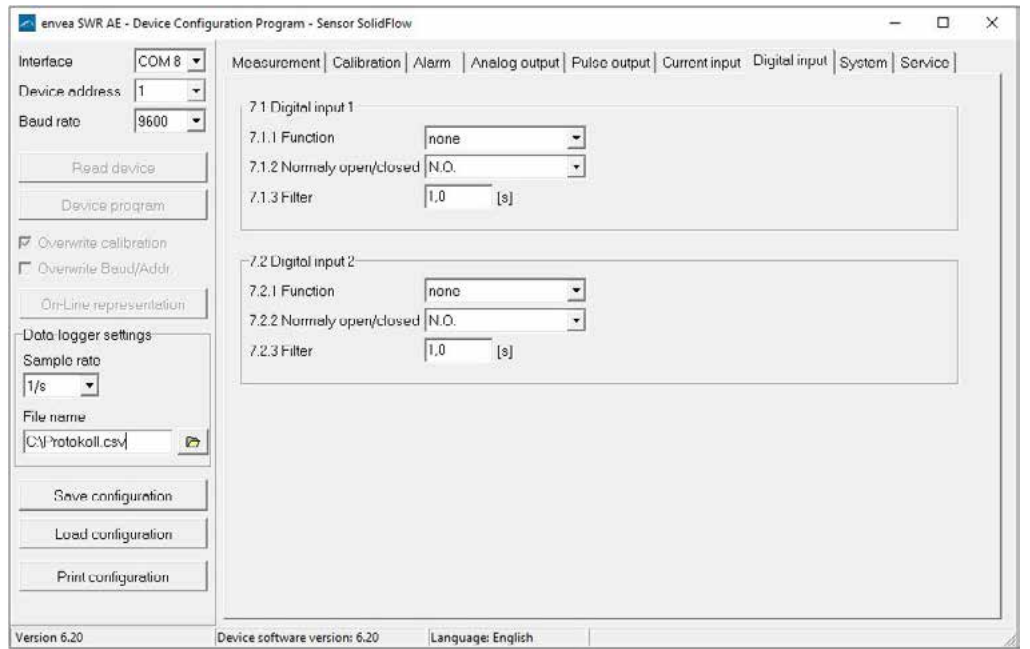

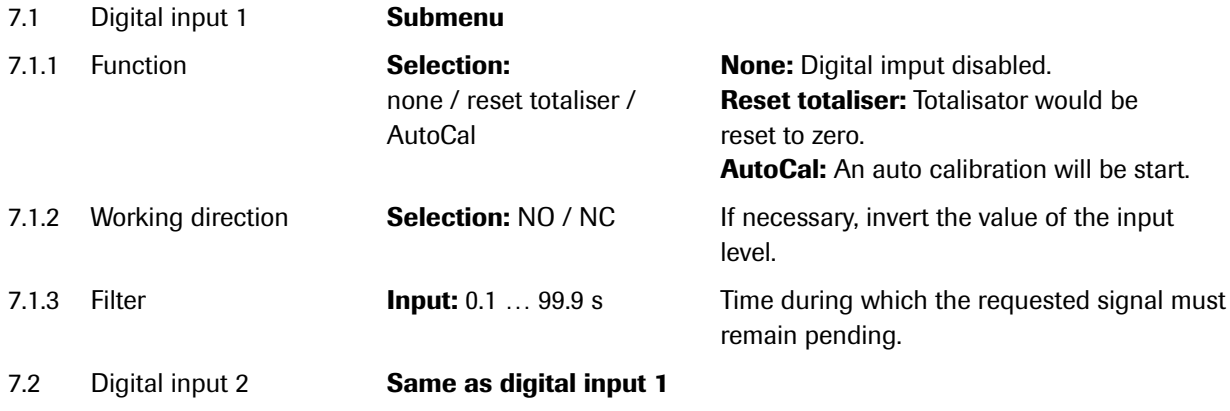

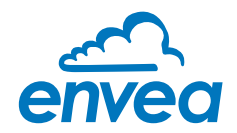

8. System

Basic adjustment of the system and Evaluation unit.

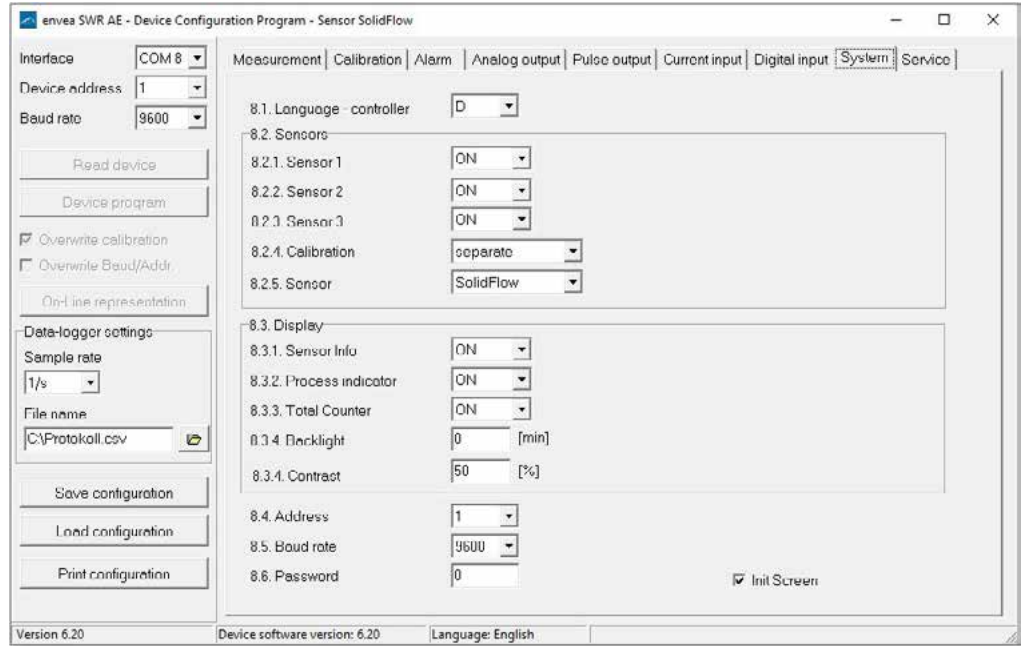

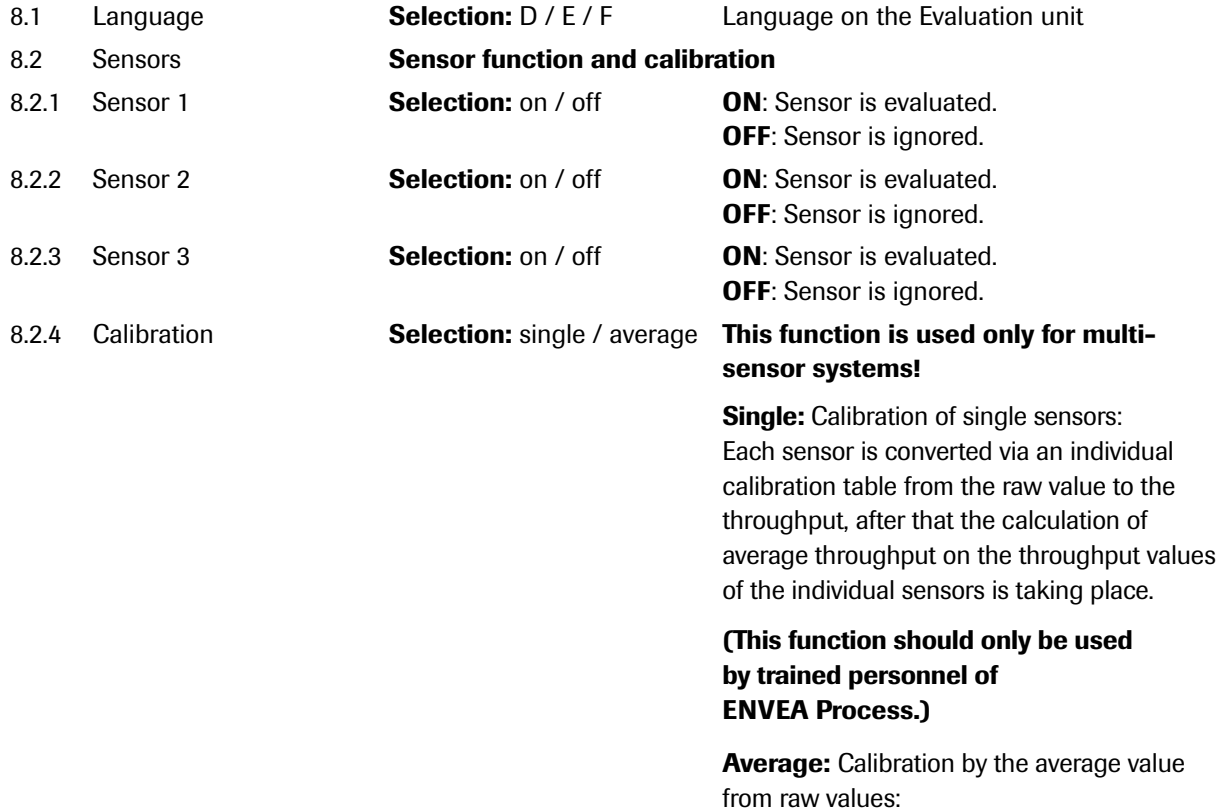

 The throughput will be calculated with a common calibration table after forming the average from raw values.

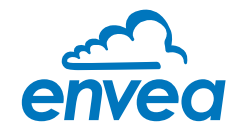

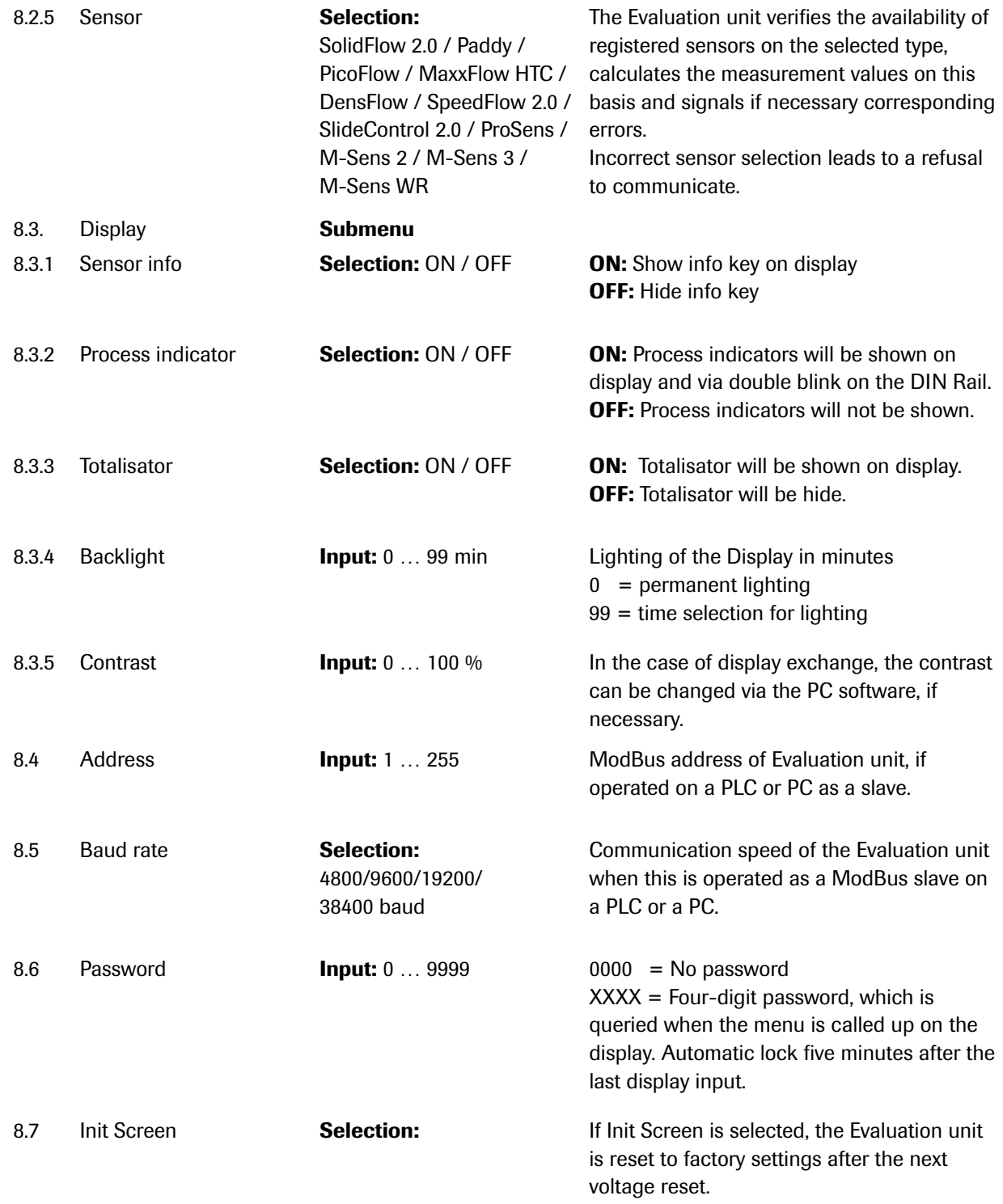

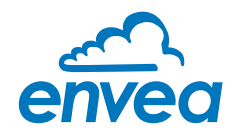

<span id="page-36-0"></span>9. Service

Display on the sensor status

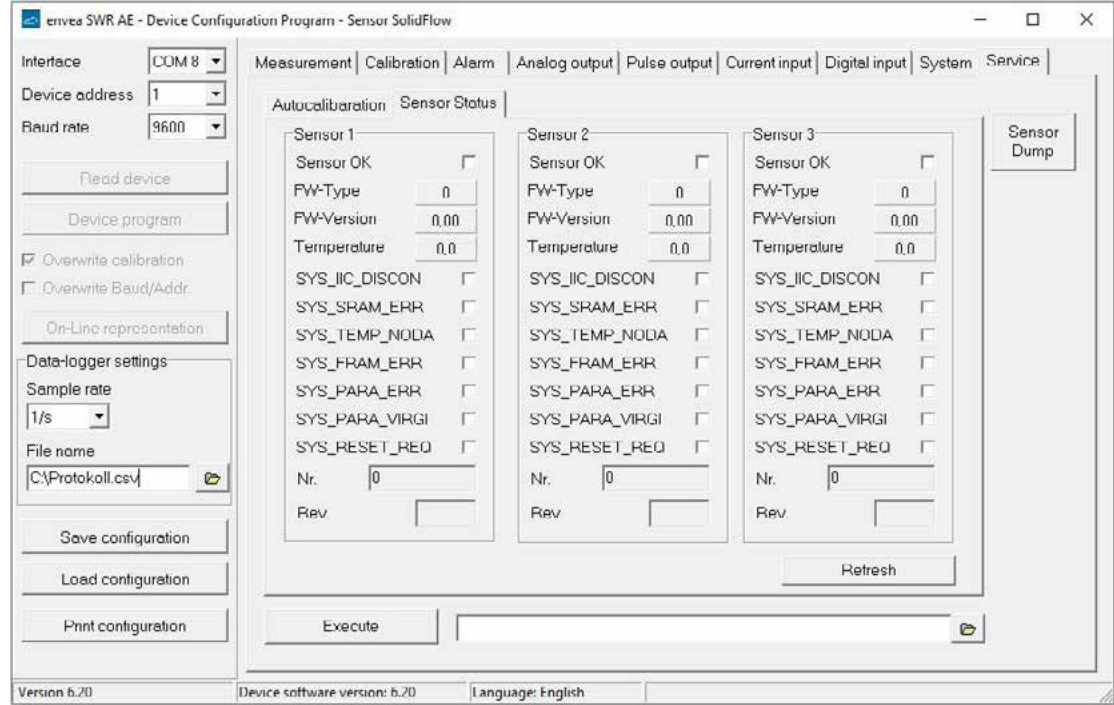

The status of each connected sensor is displayed in menu 9. Service. FW type, FW version, temperature, serial number and possible hardware errors are automatically read and displayed.

#### Only according to instructions from personnel of ENVEA Process:

If a detailed error analysis is necessary, a copy of all ModBus registers can be stored as a text file in the installation folder of the software by clicking on the **sensor dump**. This is only possible with the PC software.

In addition, a software with deeper access to the sensors can be started via the PC software.

On the touchscreen only the information of the individual sensor will be shown.

### 7. Start-up procedure

#### 7.1 Basic start-up

Upon delivery, the sensor is not calibrated to the product to be measured and must be parameterised when started up. During the process, the mass flows measured by the sensor are assigned the display values and output quantities required by the user.

The following points must first be checked:

- Check sensor is flush with the internal surface of the pipeline.
- The correct connection between the sensor and the Evaluation unit.
- A warm-up time of approx. 5 minutes before starting calibration and after switching on the sensor's power supply.

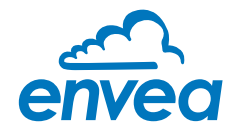

<span id="page-37-0"></span>At the beginning of the calibration, it must be checked whether the correct sensor is selected under the menu item System. If the correct sensor has been selected, the desired measuring range and the physical unit can be entered under 1. Measurement. The 1.2 Unit is a free text, there are 10 characters available. The calibration of the system is carried out on at least two calibration points in 2. Calibration.

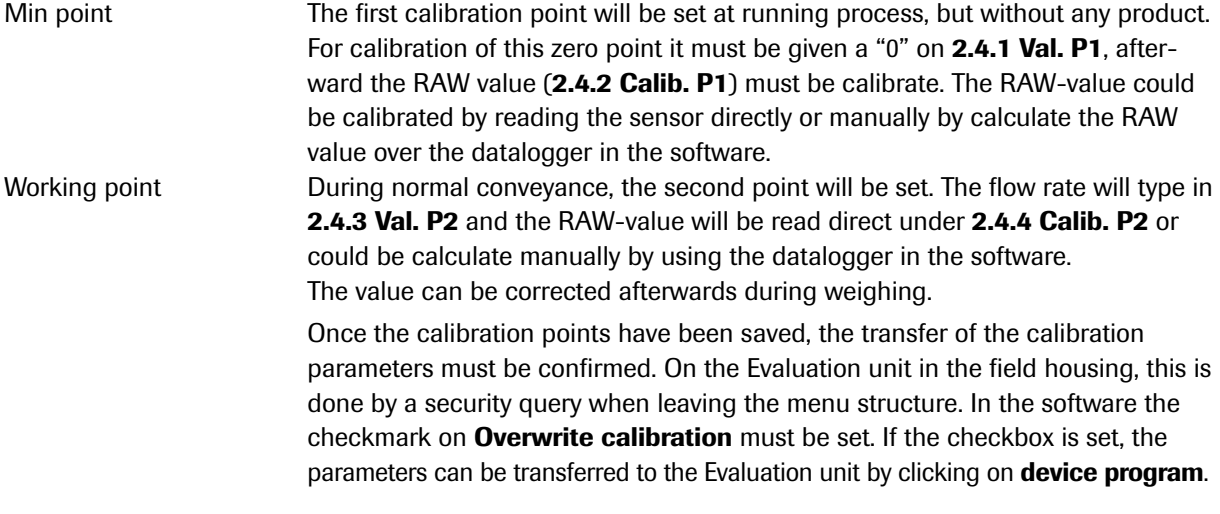

#### *The device has thus performed its basic function and the measurements are displayed.*

Additional support points If non-linearities occur when measuring with different flow rates, up to 5 support points can be selected in 2.3 calibration points. These support points could be calibrated with different flow rates. If an average calibration is performed, the procedure only has to be carried out

 once. If a single calibration is carried out, the calibration procedure must be carried out individually for each connected sensor.

#### 7.2 Data logger function in the software

To determine the raw values via the data logger function in the PC software, a file path must first be stored. The file path and file name can be selected after clicking on the folder icon (next to file name). Once the file path has been stored, it is still possible to change the storage rate. This is recommended for long-term logging. To determine the raw values for a calibration point, the default setting of 1 (raw value) per second is recommended.

To start the data logger, the On-Line representation must be opened. As soon as the tick is set by Data logger activated in the On-Line representation, the recording starts and the log file is created in the background.

The data logger is only activated as long as the on-line display is open. If the window of the on-line display or the entire software is closed, the data recording is aborted without further notice.

To evaluate the recorded log file, it must be opened with Excel or a similar program.

The content of each column of the log file is named in the first line.

In order to determine the appropriate raw value for a calibration point, the mean value must be determined from the time period of the coarse material addition, or from the stable "clean" material flow. The mean value can be calculated by Excel using the function =*AVERAGE( )*. The calculated mean value of the raw value is then entered in the box next to **Raw value** in the configuration software.

In order to transmit the determined parameters to the evaluation unit, the check mark Overwrite calibration must be set.

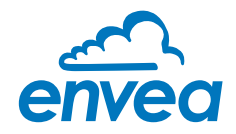

## <span id="page-38-0"></span>7.3 Adjusting the measurement values

The system's additional functions can be set in the following menus:

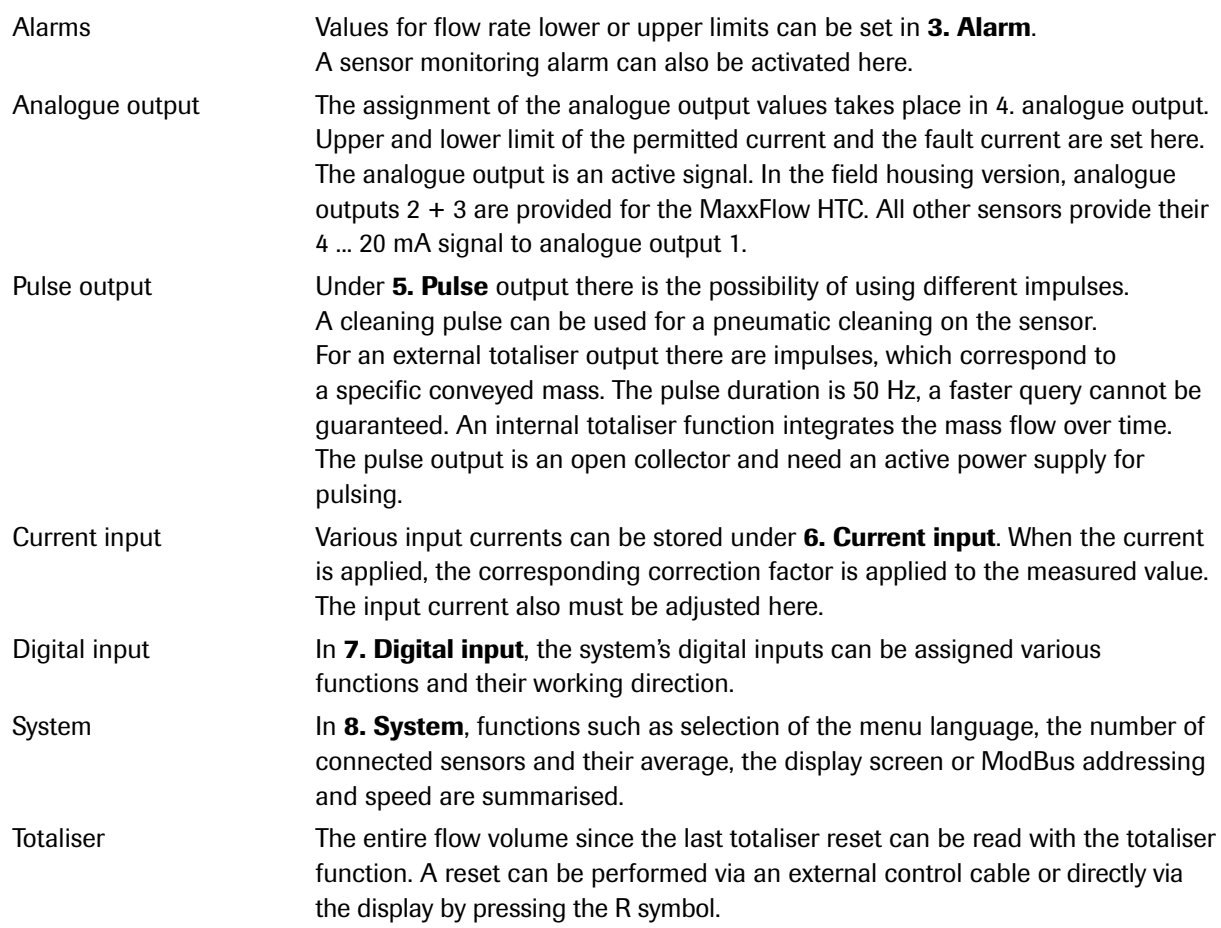

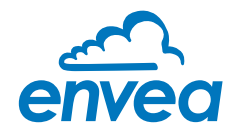

# <span id="page-39-0"></span>8. Error signalling

For monitoring the availability a wide range of functions for self-diagnostics were integrated, in order to signal various errors:

#### 1. Fatal error (ERR):

Fatal errors (ERR) always set the current output to the set alarm value. Technical problems or problems with the complete system are displayed on the touchscreen. An ERR require every time a replacement or repair of a component:

- Failure of the communication to a sensor (sensor failure)
- Failure of a subcomponent of a sensor (temperature monitoring, heating control, memory, data consistency etc. on the sensor)
- Inconsistency of signal paths in the sensor (the amplifier stages, DC offsets)

#### 2. Process indicators (PROC):

Process indicators (PROC) are merely a violation of the set parameters and are to be understood as information to improve the measuring process. Process indicators are not output at the current output, but can be displayed on the display (field housing) or the RUN LED (DIN Rail) as well as optionally on the relay:

- Temperature instability in the sensor due to thermal stress from outside (over-temperature, low temperature)
- Overload of the sensor caused by material flow (too much, too little)

**Process indicators** show if necessary temporary appearing oddities in the process, which can be avoided with a better adjustment of sensor parameters or conveying parameters. They thus deliver more an indication of potential for optimization at the measuring point.

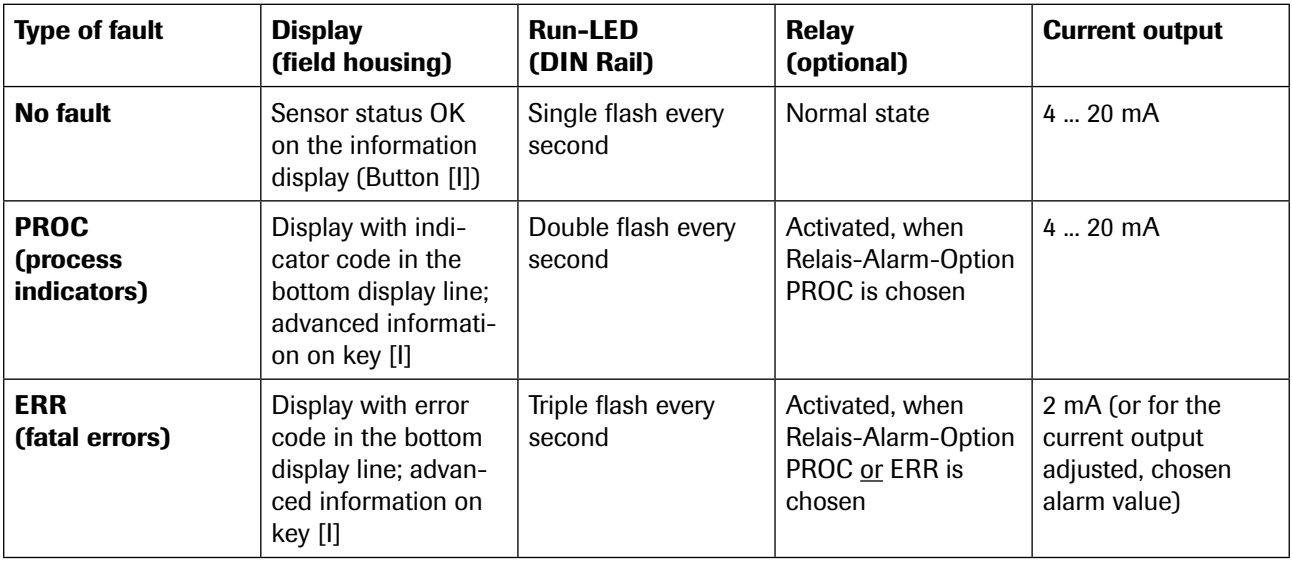

**Error codes:** Error and indicator codes are composed of the letter E (ERR = error), P (PROC = process indicator) and a three-digit hexadecimal value from "000" to "FFF". From the displayed code the cause can be investigated.

Time out error: In order not to complicate the start up of a process plant by process- or heating status errors, nonfatal errors will be signalled only after a period of about 5 minutes after a reset of the measuring system at the outputs. The time-out period is visible in a small "t" in the left upper corner of the display (field housing only).

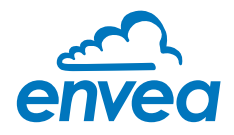

#### <span id="page-40-0"></span>8.1 Compatibility

For the SolidFlow 2.0 systems three different software versions for the Evaluation unit and associated PC software are available.

*Technical innovations have caused a supplement of new functions, so that only the corresponding versions can be used together on Evaluation unit and PC:* 

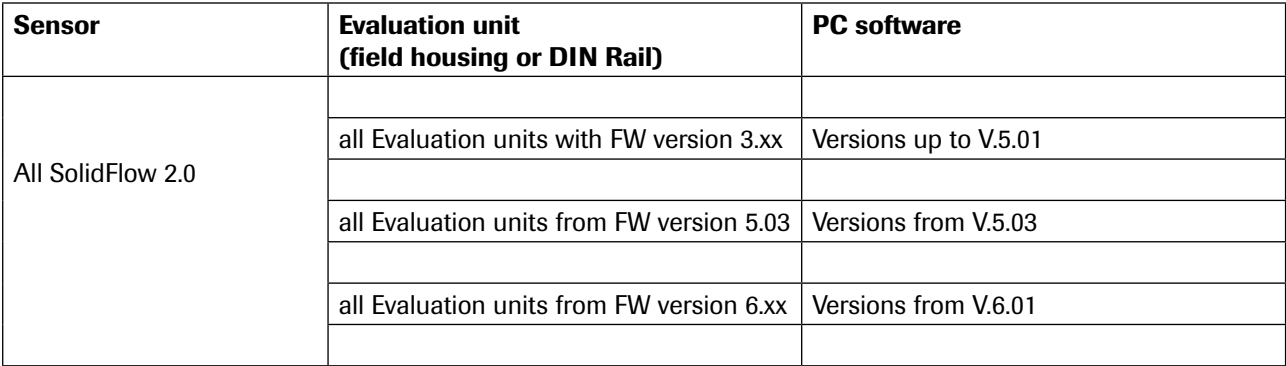

#### 8.2 History of versions

#### FW V.3.xx / V.5.01:

• fully functional release for Evaluation unit and PC

#### FW V.5.03 / V.5.03:

- improvement of error monitoring (ERR, PROC)
- change from fixed point to floating-point values in the calibration table
- introduction of product variant PicoFlow
- zero drift detection for the current output
- parameters KA for rope compensation
- error-timeout for the reset

#### FW V.6.00 / V.6.01

- introduction of further products
- current input for auto correction
- pulse output for control of solenoid valves for pneumatic cleaning
- possibility to calibrate a low flow
- improved error signalling

#### 9. Maintenance

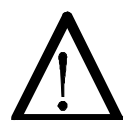

#### Warning!

- Switch the power supply off before performing any maintenance or repair work on the measuring system. The transport pipe must not be operational when replacing the sensor.
- Repair and maintenance work may only be carried out by electricians.
- The system requires no maintenance.

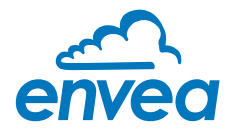

# <span id="page-41-0"></span>10. Warranty

On condition that the operating conditions are maintained and no intervention has been made on the device and the components of the system are not damaged or worn, the manufacturer provides a warranty of 1 year from the date of delivery.

In the event of a defect during the warranty period, defective components will be replaced or repaired at ENVEA -SWR engineering's plant free of charge as considered appropriate. Replaced parts will become ENVEA Process property. If the parts are repaired or replaced at the customer's site at its request, the customer must pay the travel expenses for ENVEA Process service personnel.

ENVEA Process cannot accept any liability for damage not suffered by the goods themselves and in particular ENVEA - SWR engineering cannot accept liability for loss of profit or other financial damages suffered by the customer.

# 11. Fault clearance

# • Warning!

The electrical installation may only be inspected by trained personnel.

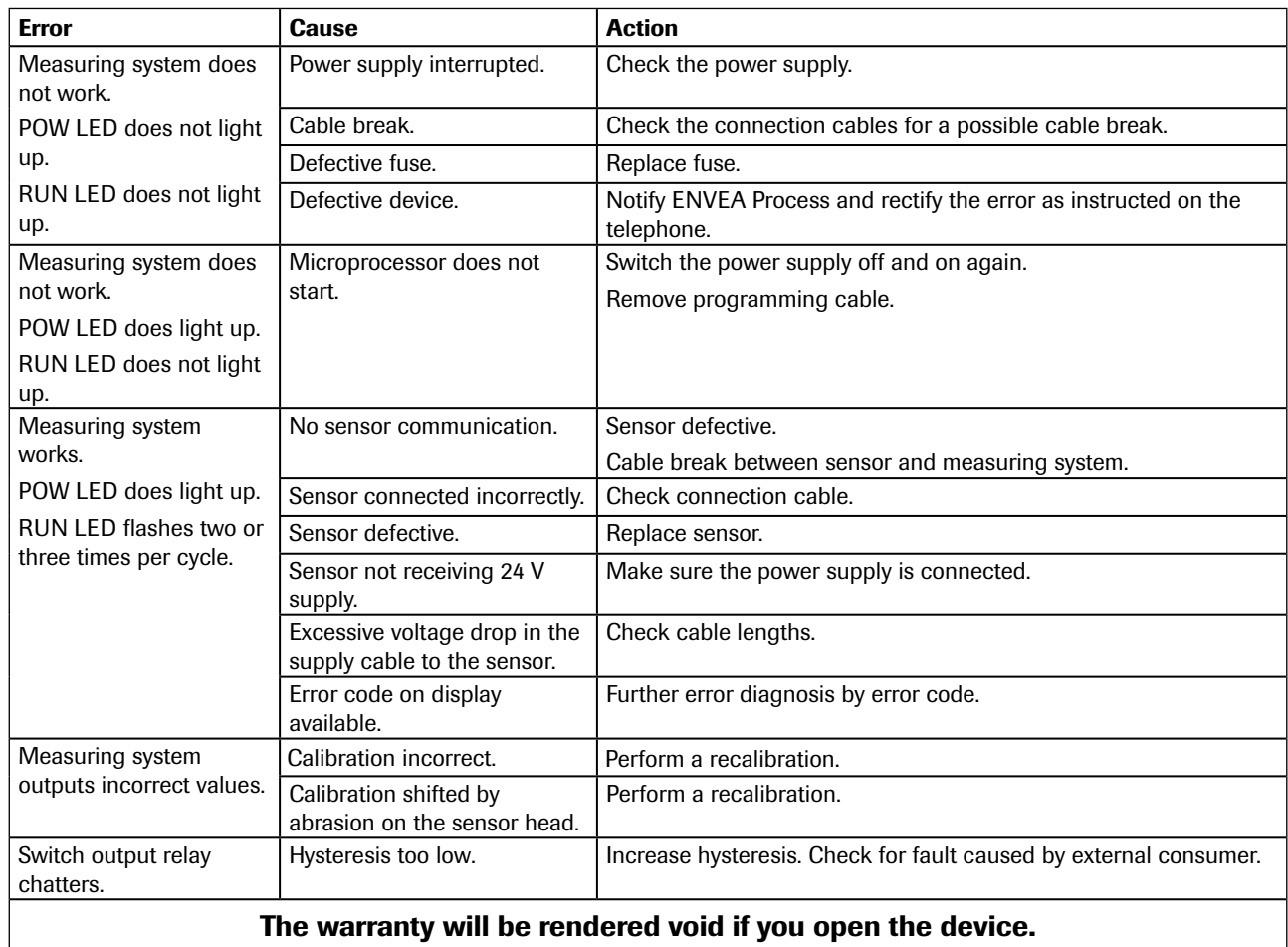

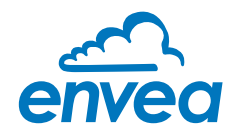

#### <span id="page-42-0"></span>11.1 Error codes

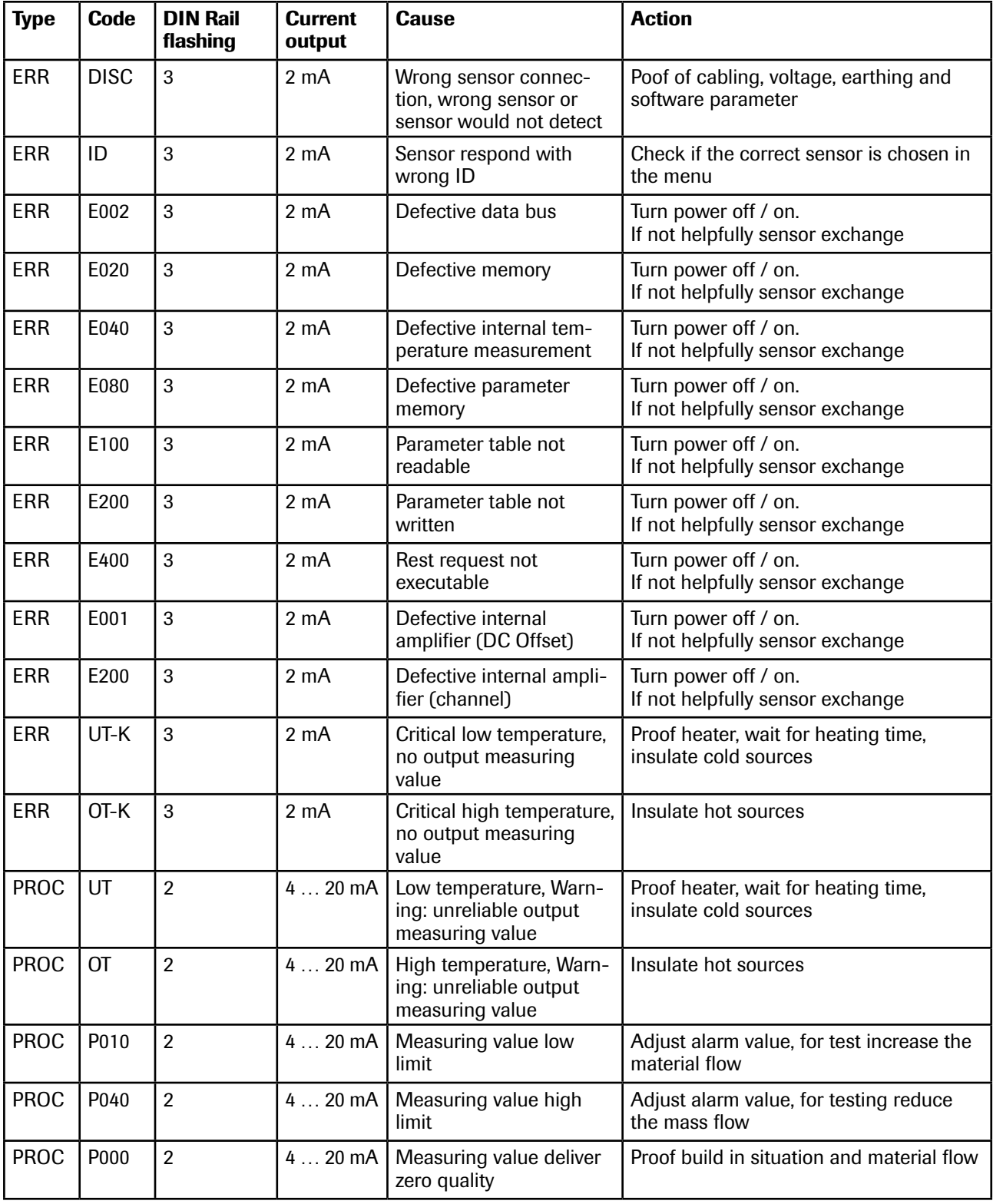

A detailed error description and following troubleshooting can be carried out by trained ENVEA Process technicians.

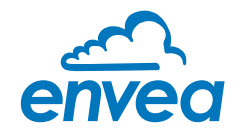

# <span id="page-43-0"></span>12. Connection examples

#### 12.1 Digital input

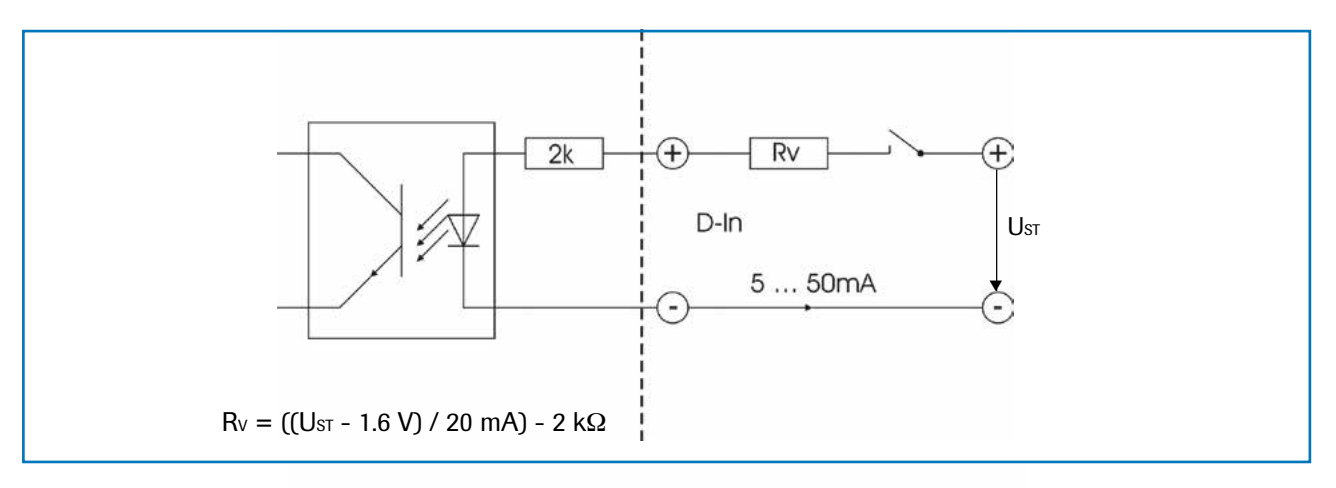

#### 12.2 Impulse output

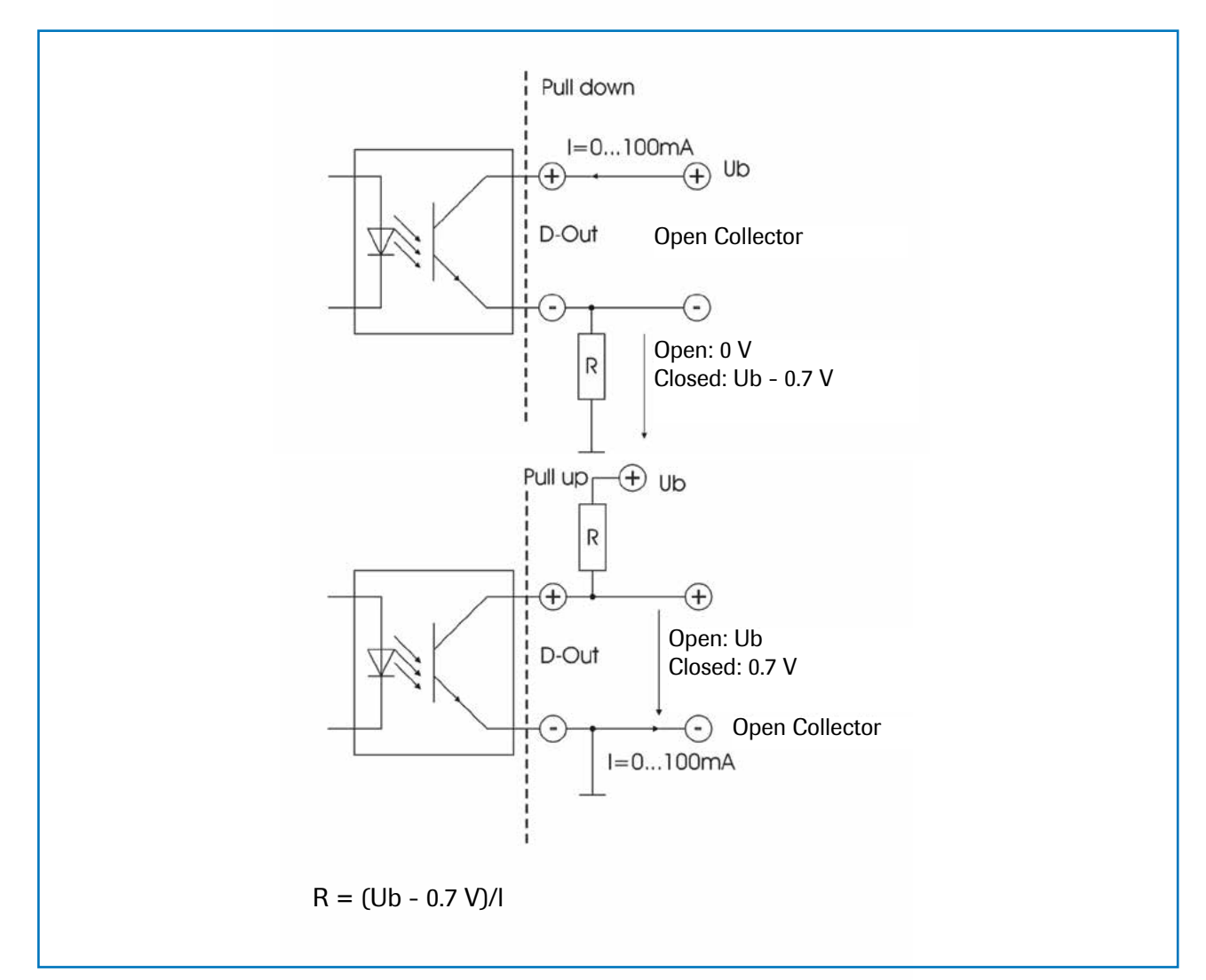

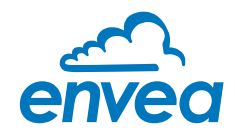

# <span id="page-44-0"></span>13. Technical data

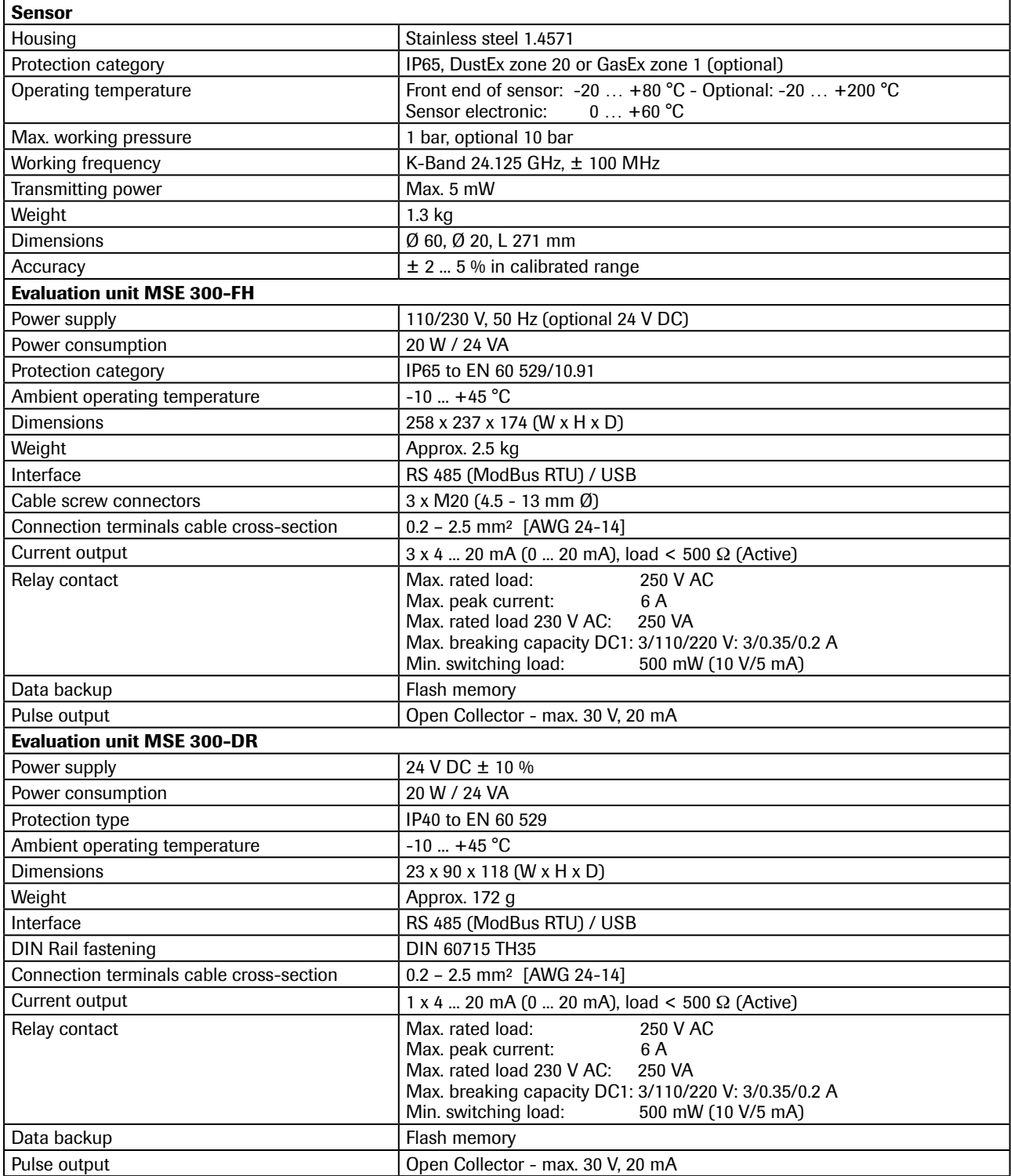

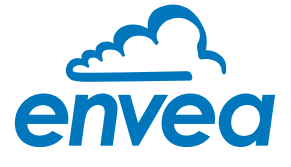

#### ENVEA Process GmbH

PART OF THE ENVEA GROUP

Gutedelstraße 31 · 79418 Schliengen (Germany) Fon +49 7635 827248-0 · Fax +49 7635 827248-48 · www.envea.global

All rights reserved.

All rights reserved.